# Express5800/R120h-1M,R120h-2M ご使用時の注意事項

このたびは弊社製品をお買い上げいただき、誠にありがとうございます。

本製品のご使用において、ご注意いただくことがあります。誠におそれ入りますが、ご使用前に下記内容を 必ずご一読ください。

なお、本書は必要なときにすぐに参照できるよう大切に保管してください。

1) はじめに

- 2) システムROMの機能に関する注意事項
- 3) iLO 5 の機能に関する注意事項
- 4) OSに関する注意事項
- 5) 全般の機能に関わる注意事項
- A) ファームウェア変更に伴う変更点
- B) 誤記訂正

1) はじめに

# ● 本製品のマニュアルについて

本製品に関する詳細は、下記サイトに掲載しているマニュアルに記載しています。 https://www.support.nec.co.jp/

「NEC サポートポータル内検索」より、以下の ID で検索してください。 R120h-1M : 3170101948 R120h-2M : 3170101949

また、ESMPRO/ServerManager、ESMPRO/ServerAgentService、エクスプレス通報サービス/エクスプレス通報 サービス(HTTPS)/エクスプレス通報サービス(MG)に関しては、 ESMPRO 日本語ポータルサイト<https://jpn.nec.com/esmsm/> NEC サポートポータル<https://www.support.nec.co.jp/View.aspx?id=9010102124> の最新の情報およびバージョンをご確認のうえ、ご利用ください。

# ● Starter Packについて

本製品で使用する Starter Pack は、以下 Web サイトに最新版が掲載されています。 Web に掲載されている内容を確認し、バージョン S8.10-007.01 以上を適用してください。 https://www.support.nec.co.jp/ (「NEC サポートポータル内検索」より、「S8.10-007」を検索)

# ● Wiware ESXiのドライバ・サービスモジュールについて

本製品で使用する VMware ESXi のドライバ・サービスモジュールは、以下 Web サイトに最新版が 掲載されています。Web に掲載されている内容を確認し、適切なバージョンを適用してください。

1. Agentless Management Service および iLO Channel Interface Driver

https://www.support.nec.co.jp/

(「NEC サポートポータル内検索」より、「Agentless Management Service」を検索し、【最新版】と表示され 「Agentless Management Service および iLO Channel Interface Driver (VMware ESXi 6.x 版(x=0,5 または 7))」を適用してください)

- 2. WBEM プロバイダおよび CLI ツール https://www.support.nec.co.jp/ (「NEC サポートポータル内検索」より、「WBEM プロバイダ」を検索し、「【最新版】WBEM プロバイダおよび CLI ツール(VMware ESXi 6.x 版(x=0,5 または 7))」を適用してください)
- 3. VMware ESXi デバイスドライバ https://www.support.nec.co.jp/View.aspx?id=3140105866 (「PC サーバ/ブレードサーバ(Express5800 シリーズ)」から対象 OS の「デバイスドライバ一覧」を選択)

# ● 本製品の保守作業時間に関して

本製品は、障害発生時等に伴う保守作業に際し、保守部材と搭載ファームウェア、ドライバの組み合わせに よっては、保守作業に時間を要することがあります。

# ● Submit Fail For FormのQuestion(質問)ポップアップ表示についての注意事項

システムユーティリティにおいて設定の変更中に、次のSubmit Fail For FormのQuestion(質問)ポップアップが 表示された場合は、「キャンセル」を選択して変更を破棄してください。 さらに、サーバーの再起動を行ってシステムユーティリティに入りなおしてから設定の変更を再度 行ってください。もし「OK」を押してそのまま設定変更を進めると、装置に記録されているSerial Number、 Product IDなどの設定情報を消失することがあります。

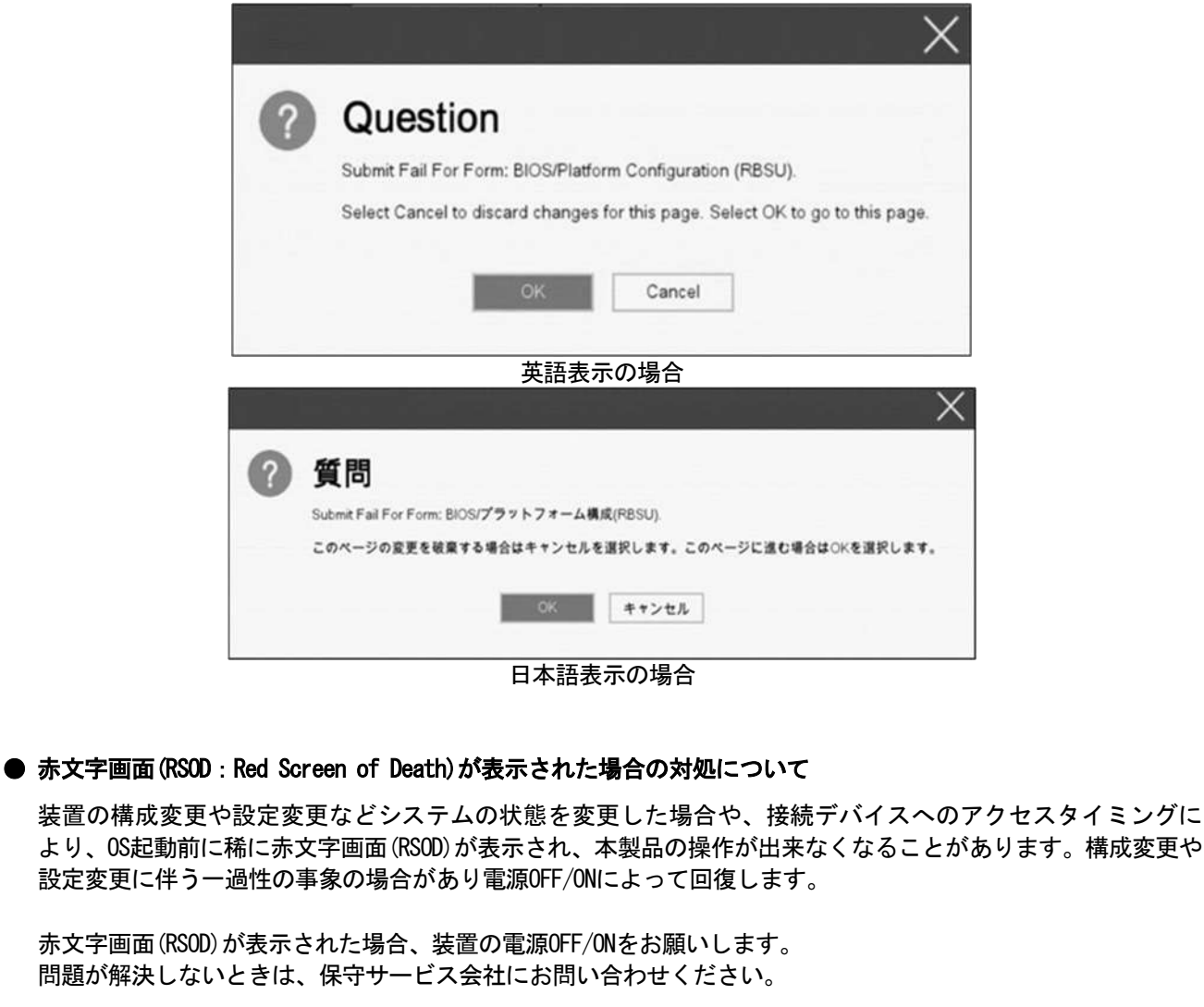

X64 Exception Type 0D - General Protection Exception  $\text{CS-00000038} \text{ BS-00000030} \text{ SS-00000030} \text{ ES-00000030} \text{ RELAGS-00010282} \\ \text{HSR: 0x1D9 = 00004801, 0x345-000033C5, 0x1C9-0000001F}$  $\begin{array}{lll} \textbf{From} & \textbf{To} & \textbf{From} & \textbf{To} \\ \textbf{000000099802E792-}>00000000951F2191 & 0000000099602E3FE-}>0000000099602E778 \\ 0000000099602E792->000000009561E2191 & 0000000099602E3FE->0000000099602E778 \\ 00000000996030855->0000000099602$ LBRs From  $\frac{01h}{03h}$ 05h<br>07h 0000000098A30759->0000000098A307ED 000000009CDF51A8->0000000098A30744  $\begin{array}{cccc} 000000009C0F5183 - 000000009C0F519B & 000000009C0F516h - 3000000009C0F517B \\ 000000009C0F5183 - 300000009C0F519B & 000000009C0F516h - 300000009C0F517B \\ 000000009C0F514F - 300000009C0F515B & 000000009C0F6ECF - 300000009C0F51$  $09h$ .<br>OBh **ODh**  $0$ Fh 0000000099891331->0000000099891C9E 0000000099891C99->0000000099891330 CALL ImageBase ImageMame=Offset<br>00h 00000000998A2D000 PlatformRecoveryApp=001792h<br>address out of range 赤文字画面の例

# ●「Memory Initialization Start」のメッセージでPOST停止した場合の対処について

「Memory Initialization Start」のメッセージで POST 停止した場合、システムメンテナンススイッチの SW6 によりシステム設定をデフォルト値に戻すことで復旧することができます。

詳細な手順は、メンテナンスガイド「1 章(7.3.3 システム設定をデフォルト値に戻す)」の項を ご参照ください。

# **● シリアルコンソールにPOSTデバッグ情報が出力される件について**

システム ROM v2.32 (03/09/2020)において、POST 実行時、まれに POST デバッグ情報がシリアルポートに出力 され、POST 実行時間がおおよそ 2 分長くなることがあります。 システム ROM v2.34 (04/09/2020)では、この問題が修正されています。

#### ● Server Configuration Lock(SCL)についての注意事項

- (1) システム運用中は SCL 機能を無効にし、使用しないでください。
- (2) SCL 機能有効時に設定するパスワードは大切に保管してください。SCL のパスワードを紛失した状態で、SCL 機能によりロック(OS ブート前に停止)されると、ロック解除できず、二度とブートできなくなります。 ブート可能状態への復旧/回復は有償にて承ることになります。 なお、SCL のパスワードを紛失した場合、SCL のパスワードをクリアする方法はありません。
- (3) 保守を依頼する際は、SCL 機能を無効化していただく必要があります。 SCL 機能を無効にできない場合、保守は有償にて承ることになります。
- (4) RBSU の「Halt on Server Configuration Lock failure detection.」機能は有効化しないでください。もし有 効に設定した場合、SCL 機能が回復不能条件の該当を検出し、ロック(OS ブート前に停止)されてしまうと、 システムユーティリティも起動できず、二度とサーバー構成ロックを無効にすることができません。

# ブート可能状態への復旧/回復は有償にて承ることになります。

# SCL 機能の回復不能条件

- RBSU の設定変更によりロックされた場合
- ファームウェア更新によりロックされ、元のファームウェア バージョンに戻すことができない場合
- DIMM、または PCI オプションカードの故障によりロックされた場合

# ● RESTfulインターフェースツールによるRBSU設定のバックアップ(保存)とリストア(復元)の注意事項

iLO5 ファームウェアバージョン 2.40以上の場合、RESTful インターフェースツールを使用したRBSU設定の保存 と復元は使用できません。

RBSU設定の保存と復元は、システムユーティリティのBackup and Restore Settingsメニューから行ってください (メンテナンスガイド(共通編)の「システムユーティリティのRBSU 設定の保存と復元」を参照)。

#### ● フォールトトレラントメモリ機能(ADDDC)の仕様変更について

本製品の搭載ファームウェアの更新に伴い、フォールトトレラントメモリ機能(ADDDC)の仕様に変更が あります。下記、変更点を記載します。

- システムROMのバージョンがv2.00 (02/02/2019)以降、CPUあたりDIMM 8枚、もしくはDIMM 12枚以外の構成で あっても、フォールトトレラントメモリ機能(ADDDC)が使用できる構成であれば、本機は自動的に設定が 変更し、同機能の使用を始めます。
- システムROMのバージョンがv2.10 (05/21/2019)以降、各チャネルあたりのRANK数の合計が2以上になるよう にメモリを搭載しなくても、フォールトトレラントメモリ機能(ADDDC)は利用できます。
- システムROMのバージョンがv2.10 (05/21/2019)以降、フォールトトレラントメモリ機能(ADDDC)が使用可能 なDIMMとして、N8102-709が加わります。

# **● SW RAID有効時、内蔵DVD-ROM(N8151-137/138)が2個表示される件について**

システム ROM バージョンが v2.00 (02/02/2019)以降、v2.32 (03/09/2020)未満の場合、Embedded SATA Configuration 設定(\*1)を[Smart Array SW RAID Support]設定時、運用環境により Disk Utilities メニュー(\*2)に内蔵 DVD ドライブ情報が 2 個表示されます。

どちらのドライブを選択した場合でも同じ内蔵 DVD ドライブの情報が参照できます。

- (\*1) 「System Configuration > BIOS/Platform Configuration (RBSU) > Storage Options > SATA Controller Options > Embedded SATA Configuration」
- (\*2) 「System Configuration > HPE Smart Array S100i SR Gen10 > Disk Utilities」

# ● 工場出荷時の設定について

以下の項目については、工場出荷時に以下のように設定しています。

- 1. System Configuration > BIOS/Platform Configuration (RBSU) > Workload Profileを「Custom」に設定。
- 2. System Configuration > BIOS/Platform Configuration (RBSU) > Power and Performance Options > Minimum Processor Idle Power Core C-Stateを「No C-states」に設定。
- 3. System Configuration > BIOS/Platform Configuration (RBSU) > Power and Performance Options > Minimum Processor Idle Power Package C-Stateを「No Package States」に設定。

# ●iLOイベントログ(IEL)にIPMI Watchdog Timer Timeoutのログが登録される。

システムROM v2.62 (03/08/2022)が適用されている場合、かつIPMI Watchdog Timerオプションを「Disabled(出 荷時の設定)」に設定している場合、iLOイベントログに下記のIPMI Watchdog Timer Timeoutが登録されること があります。

以下の手順を実施することで本問題が解消します。

iLO IPMI Watchdog Timer Timeout: Action: None, TimerUse: 0x44, TimerActions: 0x00 イベントクラス: 0x23

イベントコード: 0xB3

#### 復旧手順:

以下の復旧手順1、または2のどちらかを実施していただくことで、本問題が解消できます。

#### 復旧手順1

- (1) 装置の電源を切り、電源コードをコンセントから外す。
- (2) 30秒以上経過したのち、電源コードをコンセントに接続する。

#### 復旧手順2

システムユーティリティより、IPMI Watchdog Timerオプションの設定を2回変更します。

- (1) POST中に<F9>キーを押下し、システムユーティリティを起動する。
- (2) System Configuration > BIOS/Platform Configuration(RBSU) > System Options > Server Availability > IPMI Watchdog Timerオプション を「Enabled」に設定する。
- (3) <F12>キーを押下し、設定を保存してシステムを再起動する。
- (4) POST中に<F9>キーを押下し、システムユーティリティを起動する。
- (5) System Configuration > BIOS/Platform Configuration(RBSU) > System Options > Server Availability > IPMI Watchdog Timerオプションを「Disabled」に設定する。
- (6) <F12>キーを押下し、設定を保存してシステム再起動する。

# ● システムユーティリティおよびワンタイムブートメニューの表示について

(1) BMC Configuration Utility 配下のメニューの変更権限については、BMC Configuration Utility > Setting Option > Require user login and configuration privilege for BMC Configuration を有効にすることで保 護してください。

BIOS/Platform configuration (RBSU) > Server Security > Set Admin Password の設定では保護されません。

- (2) System Information > Processor Informationで表示されるL2 Cache、L3 Cacheの Maximum Size、Installed Sizeは1MBを1024000バイトに換算した数値で表示されます。
	- システムROM v2.00 (02/02/2019)以上の場合は、1MBを1048576バイトに換算した数値で表示されます。
- (3) システムROM v1.36 (02/14/2018)、またはv1.36 (02/15/2018)の場合、システムユーティリティ、またはワン タイムブートメニューを表示したとき、まれにマウスカーソルが黒い四角形の表示となることがあります。 これは、表示のみの問題であり、システムユーティリティ上の操作は正常に機能します。 また、この状態はマウスを操作することで解消します。
- (4) 以下の発生条件を満たす場合、ワンタイムブートメニューと RBSU の PCIe Device Configuration メニュー (\*)に、RAID コントローラ名が正しく表示されないことがあります。RAID コントローラ名表示のみの問題 であり、RAID コントローラに搭載されている HDD/SSD からのブートには影響しません。 (\*)BIOS/Platform configuration (RBSU) > PCIe Device Configuration

#### 【発生条件】

 ・N8103-189、N8103-190、N8103-191、N8103-192、N8103-193、N8103-194、N8103-195、N8103-196、 N8103-197、N8103-201、N8103-237、N8103-238 の場合

- 以下 2 つの条件をすべて満たす場合、発生します。
	- 1. RAID コントローラファームウェアが v4.11 以上、または v3.01.04.072 以上
	- 2. システム ROM が v2.68 (07/14/2022)未満

#### ● PCIe Slot X MCTP Broadcast Supportメニューについて (X はPCIe Slot番号)

システム ROM バージョンが v2.10 (05/21/2019)以降の装置において、初めて PCIe MCTP Options メニュー(\*1)を 選択した場合、装置のデフォルト設定を強制的に設定する旨のポップアップ(\*2)が、設定可能な PCIe Slot 数分 表示されます。

設定を一度保存すると、次回以降ポップアップ表示はされません。

尚、下記システム ROM バージョンの場合、設定保存時にポップアップ(\*3)が表示され設定は保存されません。 保存されない事により、本メニューを表示させるたびに PCIe Slot 数分のポップアップ(\*2)が表示される事に なります。この場合、MCTP Broadcast は常に有効で動作します。

- ・v2.22 (11/13/2019)
- ・v2.30 (02/11/2020)
- ・v2.32 (03/09/2020)
- \*1:System Configuration > BIOS/Platform Configuration(RBSU) > PCIe Device Configuration > Advanced PCIe Configuration > PCIe MCTP Options

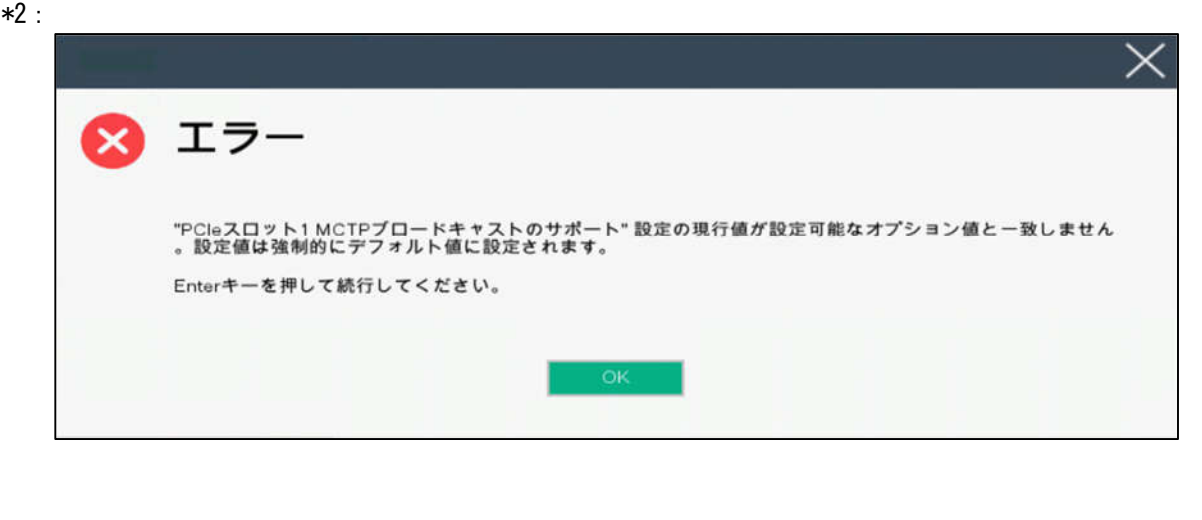

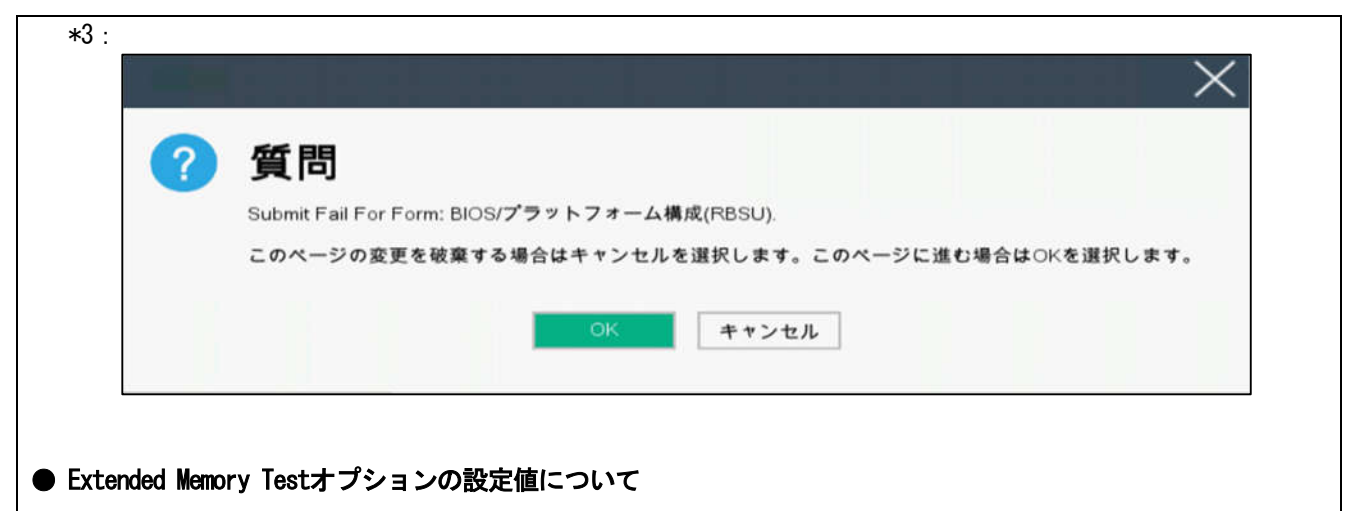

システム ROM のバージョンが v2.36 (07/16/2020)の場合、Extended Memory Test オプションは、自動的に Disabled となります。

System Configuration > BIOS/Platform Configuration (RBSU) > Memory Options > Extended Memory Test

# ● iLOの再起動を行う場合の注意事項

サーバー起動からOSの起動完了までの間(POST (Power On Self Test)実行中も含みます)は、iLOの再起動を 行わないでください。

また、システムユーティリティの操作途中も、iLOの再起動を行わないでください。

該当タイミングでiLOの再起動を行うと、期待しない動作となる場合があります。

たとえばシステムユーティリティの設定変更途中にiLOの再起動(※)を行うと、直後のシステム再起動処理 (Reboot)が正常に動作しない場合や、装置に記録されているSerial Number、Product IDなどの設定情報を消失 することがあります。また、POST (Power On Self Test)実行中にiLOの再起動を行うと、iLO Webインター フェース:[Information] – [Overview]ページにおけるUUID、UUID(論理)が不正な表示になる場合があります。不 正な表示となった場合は、本体装置の電源をオフ、オンしてください。

<対象となるiLOの再起動の方法>

- iLO Webインターフェースなどを利用したネットワーク経由でのiLOの再起動。
- UIDスイッチを使用したiLOの再起動。
- ※ システムユーティリティの「BMC Configuration Utility」での設定変更後のiLOの再起動については、本書 の「システムユーティリティの「BMC Configuration Utility」の操作についての注意事項」を参照して 操作してください。

# **● iLOのダウングレードポリシー機能の注意事項**

iLO 5ファームウェア1.40以降でiLOの拡張ライセンスがインストールされている場合、[Security] - [Access Settings] - [Update Service] - [Downgrade Policy]の設定を『Permanently disallow downgrades』に変更しない でください。

『Permanently disallow downgrades』に設定した場合、ファームウェアのダウングレードを行うことができなく なります。また、iLOに対して永続的な変更が行われるため、『Permanently disallow downgrades』に設定後は、 iLOの各種インターフェースや各種ユーティリティから本設定の変更を行おうとしても変更することが できません。

なお、本設定はSet to factory defaultsオプションからiLOを出荷時のデフォルト設定に設定を行った場合も、 リセットされず『Permanently disallow downgrades』を維持します。

# ● iL0のセキュリティ機能の注意事項

iLO 5ファームウェア1.40以上をご使用の場合、iLO Webインターフェースの[Information] - [Security Dashboard] およびiLO Webインターフェース画面の右上部に H リスクが常に表示されます。

RBSUの設定やiLOの設定の内容次第で、iLOセキュリティの状態がリスク状態(赤色)で表示されますので、

お客様のセキュアポリシーに応じてセキュリティの対処を行ってください。

推奨値などの詳細については、iLO 5ユーザーズガイドを参照してください。

ただし、『Require Host Authentication』設定については、本書内の「**システムユーティリティより、Admin Password** を設定(※1)した場合や、iLO Webインターフェースから、[ホスト認証が必要]設定を有効(※2)に設定した 場合の注意事項」に記載がありますので、ご確認ください。

iLO 5ファームウェアのバージョンによって該当する条件が異なります。

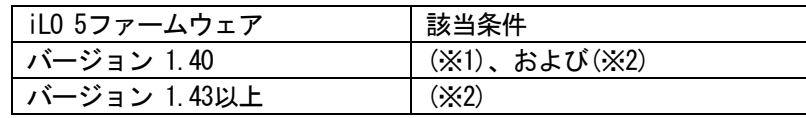

iLOの負荷の状態により[Information] - [Security Dashboard]の"全体セキュリティーステータス"が『リスク』 であっても、iLO Webインターフェース画面の右上部の"iLOセキュリティ"アイコンが無色になる場合が あります。[Information] - [Security Dashboard]の"全体セキュリティーステータス"が現在のセキュリティ 状態を示します。

# ● システムユーティリティより、Admin Passwordを設定(※1)した場合や、iLO Webインターフェースから、[ホスト 認証が必要]設定を有効(※2)に設定した場合の注意事項

- (※1) iLO 5 ファームウェアバージョン:1.43 未満を適用した環境の場合が対象となります。 [System Configuration] – [BIOS/Platform Configuration (RBSU)] – [Server Security]より、Set Admin Password オプションにてパスワードを設定する。
- (※2) iLO ファームウェアバージョン:1.40 以上を適用した環境の場合が対象となります。 [Security] – [Access Setting] – [iLO]にある[ホスト認証が必要/Require Host Autheentication]を 『有効』に設定しないでください。

設定を行った場合、次に示す状況が発生します。

- ・アラートビューアに、"Remote Insight/Integrated Lights-Out 認証されないログイン試行検出"の メッセージが多数表示されます。
- ・Starter Pack (Standard Program Package)を適用するとエラーが発生します。

また、次のサービスや機能をご利用頂けません。

- ・エクスプレス通報サービスにおいてハードウェア障害に関する通報
- ・RAID 通報サービス
- ・サーバ診断カルテのハードウェア診断機能
- ・iLO が収集するハードウェアに関するデバイス情報や設定情報の参照、およびイベントログ採取機能

#### ● iL0の時刻についての注意事項

iLO 5ファームウェア1.45以下でiLOのSNTPの設定が無効の場合、iLOの再起動を行うとiLOの時刻がずれてしまう 場合があります。

iLO WebインターフェースにてSNTPの設定を行い、ご使用いただくことを推奨します。 iLOのSNTPの設定方法については、iLO 5ユーザーズガイドを参照してください。

#### ● iLO WebインターフェースのUUID不正値表示について

POST (Power On Self Test)実行中にiLOの再起動を行うと、iLO Webインターフェースの[Information] - [Overview] ページのUUID、UUID(論理)の値が稀に不正な表示となることがあります。 不正な表示となった場合は、本体装置の電源をオフ、オンしてください。

#### **● iLO Webインターフェースのネットワーク情報の表示について**

ファイバーチャネルコントローラーが実装されているシステムで、iLO Webインターフェースの言語に日本語が 選択されている場合、[システム情報] - [ネットワーク]で表示されるファイバーチャネルコントローラーの "ポートのステータス"が『下へ』と表示されます。 これはファイバーチャネルコントローラーの接続が『ダウン』の状態であることを示しますので、読み替えて ご利用ください。

#### ● iLO WebインターフェースのVirtual NIC設定の注意事項

[Security] - [iLO]の"Virtual NIC"のデフォルト値は、iLO 5ファームウェアのバージョンにより異なります。 BMC構成ユーティリティにて"工場出荷時のデフォルトにセット"を実施した場合は、以下をご確認ください。

(1) iLO 5ファームウェア2.10以上、2.18以下でご使用の場合、デフォルト値は『有効(Enabled)』です。 仮想NICをサポートしていないWindows Server 2012 R2やUSB CDC-EEMドライバがインストールされて いないWindows Server 2016/2019/2022上のデバイスマネージャーで「Virtual NIC」が警告表示される 場合があります。

[Security] - [iLO]の"Virtual NIC"の設定を『無効(Disabled)』に変更してください。

(2) iLO 5ファームウェア1.40以上、1.47以下、または2.31以上でご使用の場合、デフォルト値は『無効 (Disabled)』です。

# ● Windows上でのvEthernet (Hyper-V Virtual Ethernet Adapter) 構成時のiLO Webインターフェースのネットワー クアダプタのIPv6アドレス表示に関する注意事項

iLO 5ファームウェア:2.10以上 2.18以下をご使用の場合、Windows OS上でvEthernet (Hyper-V Virtual Ethernet Adapter)が構成されている場合、iLO Webインターフェースの[Information] - [Network] - [Physical Network Adpters]において、構成されている各[Adapter]の[Network Ports]の"IPv6 Address"において正しいIPv6アドレ スが表示されない場合があります。vEthernet構成時のIPv6アドレスに関しては、OS上のネッワークアダプタのプ ロパティにてご確認ください。

# ● ネットワークブリッジ構成時のiLO Webインターフェースのネットワーク情報の表示について

ネットワークをブリッジ設定で構成し、iLO 5ファームウェア2.31以上でご使用の場合、iLO Webインター フェースの[Information] - [Network] - [Physical Network Adapters]に表示される内容がOS上の内容と一致 しない場合があります。ブリッジ情報の詳細は、OS上のネッワークアダプタのプロパティにてご確認ください。

# ● iLO WebインターフェースのDevice Inventory情報の表示について

#### <SASエキスパンダ(N8116-51)構成時>

iLO 5ファームウェア:2.31以上をご使用の場合、iLO Webインターフェースの[Information] - [Device Inventory] において、SASエキスパンダカードの表示情報が以下のように表示される場合がありますが、サーバの運用およ びSASエキスパンダカードの動作に影響はありません。

- Firmware Version : N/A

- Status : Disabled

# ● iLO Webインターフェイスのストレージ情報に関する注意事項について

iLO5ファームウェア 3.00以降をご使用の場合: サーバー再起動後に、iLO 5 Webインターフェイスで [システム情報]-[ストレージ]タブをクリックすると、 以下のメッセージが表示され、RAIDコントローラや、ドライブ情報等のストレージ情報が表示されない場合が あります。

"Failed to retrieve complete storage device information. Refresh the page in a few minutes. "

上記メッセージがストレージ情報ページに表示された場合、iLOリセットを行ってください。

# ● iLO Webインターフェースのセキュリティダッシュボードの注意事項

iLO 5ファームウェア1.43以上、2.10未満をご使用の場合、[Information] - [Security Dashboard]に [Last Firmware Scan Result]が表示されますが、本ハイパーリンクをクリックしないでください。 誤ってクリックした場合、Webページ内のメニュー間移動が出来なくなります。その場合、ブラウザーの リロードボタンをクリックするか、もしくはいったんiLO Webインターフェースのログアウトを実行して 再度ログインしてください。

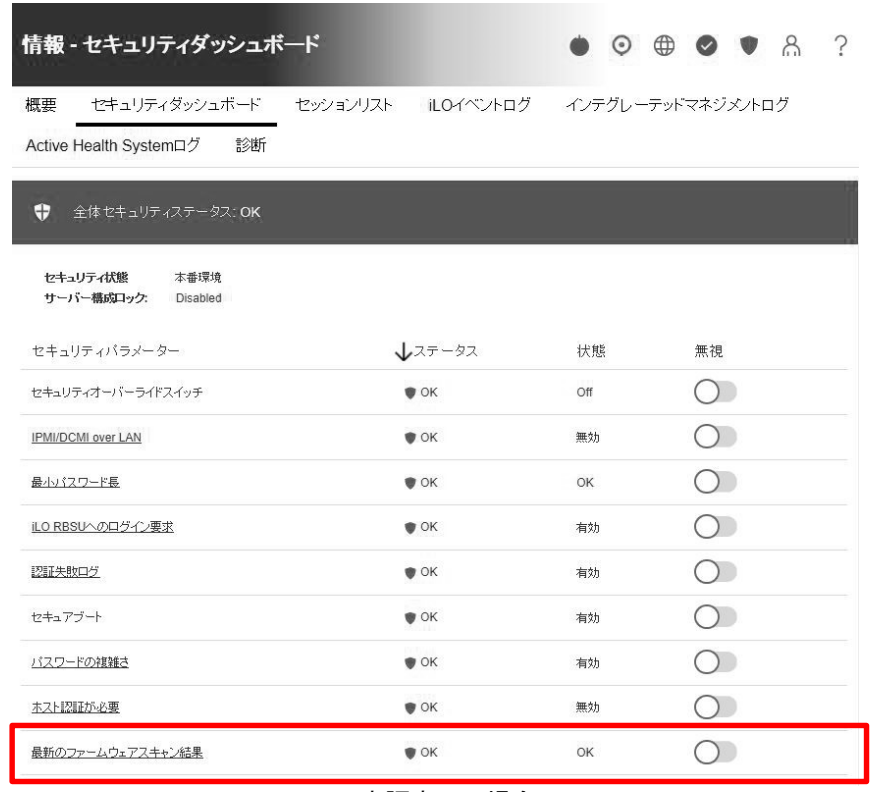

日本語表示の場合

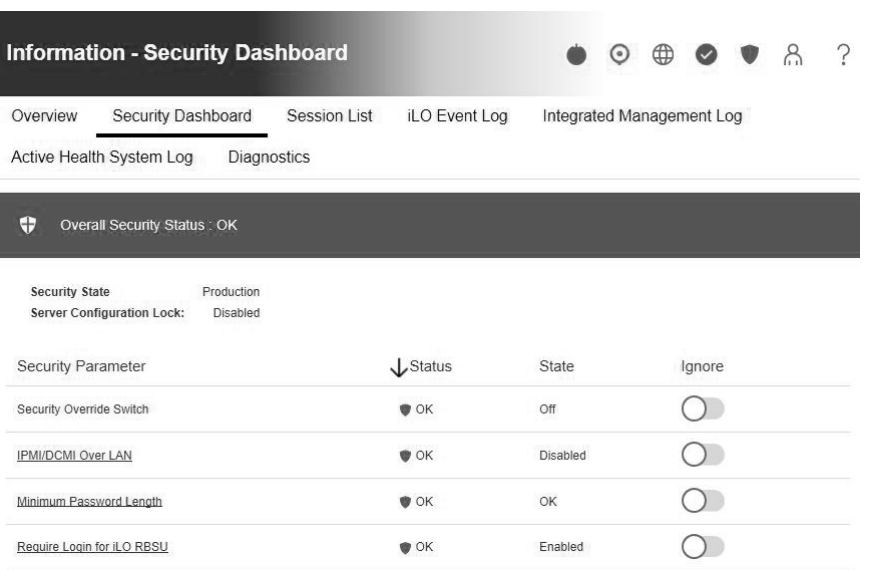

英語表示の場合

 $\bullet$  OK

 $\bullet$  OK

 $\bullet$  ok

 $\bullet$  ok  $\bullet$  OK

Authentication Failure Logging

Secure Boot

Password Complexity

Require Host Authentication

Last Firmware Scan Result

Enabled

Enabled

Enabled

Disabled

OK

 $\circ$ 

 $\circ$ 

 $\circ$ 

 $\circ$ 

 $\bigcirc$ 

L

# ● 物理ドライブのステータス変更時のSNMPトラップ通知のロケーション情報欠損に関する対処について

物理ドライブのステータス変更時のSNMPトラップ通知において、ロケーション情報が欠損する場合があります。 ロケーション情報に関しては、iLO 5 webインターフェースの[情報]-[インテグレーテッドマネジメントログ]で 同じイベントのロケーション情報をご確認ください。

#### 例:

Abnormal, physical drive status change detection,iLO SNMP Trap,mgr\_WIN-U6HIHPNIH1Q,uru-rhel83,192.168.0.57,,2021/10/01 15:22:57,iLO,0xc0000be6,"A physical drive status change has been detected. Current status is 3. (Location: ot 12 Controller: Slot 12)","If the physical drive status is 'failed(3)', 'predictiveFailure(4)',

# ● Rapid Setup実行に関する注意事項について

iLO5ファームウェア2.71または2.72をご使用の場合:

Smartアレイ SW RAID構成時に、POST 時に[F10]キー押下 > Provisioning > EXPRESSBUILDER からRapid Setupを 実行する際は、事前にiLO Webインターフェースの[System Information] - [Device Inventory]で、Smart Array S100i SRのStatusが"Enabled"になっていることを確認してください。 Statusが"Unknown" と表示されている状態で、Rapid Setupを実行すると"推奨されるRAID構成を準備中…"の 表示の後に以下のメッセージが表示される場合があります。

■ "Rapid Setupは、このシステムに設置されているサポート対象ディスクを見つけられませんでした。 ディスクが設置されていないか、ケーブル接続などの別の問題があります。Rapid Setupを終了し、 ハードウェア構成を確認してください。'

# ● iLO WebインターフェースのAgentless Management Service (AMS)のステータスについて

iLO Webインターフェースの[System Information] – [Summary] – [Subsystem and Devices]のAgentless Management Service (AMS)のステータスにおいて、不明(または利用不可能)※と表示された場合、iLOリセットを行ってくだ さい。また、その後、10分程度経過した後、以下のAgentless Management Service (AMS)の再起動方法の対象OSを 参考に、Agentless Management Service (AMS)を再起動してください。

- ※ Agentless Management Service (AMS)のステータスが不明(または利用不可能)の状態の場合、iLO Webインタ ーフェースの[System Information] – [Storage] や [Network]の一部の情報が取得できず、正しく表示され ません。
- < Agentless Management Service(AMS)の再起動方法 >
- Windowsの場合 Windowsの管理ツール → サービス → "Agentless Management Service" を右クリックし、 再起動してください。
- Red Hat Enterprise Linux 7.x/8.xの場合 以下のコマンドを実行します。

# systemctl restart smad # systemctl restart amsd

○ ESXi6.5/6.7の場合 以下のコマンドを実行します。

# /etc/init.d/amsd.sh restart もしくは # /etc/init.d/ams.sh restart

※ お使いのAMSバージョンによりコマンドが異なります。

- ESXi7.0の場合 以下のコマンドを実行します。
	- # /etc/init.d/amsd restart

# **● iL05 Ver2.65以降の注意点**

iLOwebインターフェースの「システム情報」>「デバイスインベントリ」で BackPlane (BP) の位置情報が不正にな る場合がありますが表示だけの問題で動作に影響はありません。

正常時)Slot=#:Port=#I:Box=# ※#は接続先により番号が変わります。

不正時) Slot=#:Port=?I:Box=? 数字の部分が?と表示されます。 または Box=# Box のみ表示されます。

# **● Java IRCのセッションタイムアウト時に表示に関する注意事項について**

Java統合リモートコンソール(Java IRC)起動中にリモートコンソールのセッションが切れた場合に、セッション が切れたことを示すポップアップと一緒にセッション切れとは直接関係のない内容のポップアップも表示され ます。

Java IRC のセッションが切れた場合には、IRCの下部に以下のメッセージが表示されます。本メッセージが表示 されている場合には、表示されているポップアップの内容は無視してください。

■ "セッションはタイムアウトか認識されないアクセスによって閉じられました。"

#### ● サーバー再起動時のFAN高速化に関する注意事項について

iLO5ファームウェアバージョン2.90以降をご使用の場合: サーバーの再起動を行うと、稀にFANの高速回転やうなり音が7分以上継続する場合があります。

この場合は、再度サーバーの再起動を実施してください。

# ● 通報に関する注意事項について

iLO5ファームウェアバージョン3.00以降をご使用の場合: ESMPRO/ServerManagerをご利用されている場合、物理ドライブの状態変化に伴い、アラートビューアにおいて 「物理ドライブのステータス変化検出」のアラートが表示されます。 この際、物理ドライブのステータスに応じて、ロケーション情報が以下の二パターンのいずれかで表示されま す。

① (Location: Slot=(A):Port=(B):Box=(C):Bay=(D) Controller: <NULL>)

② (Location: Port=(B):Box=(C):Bay=(D) Controller: Slot (A))

A:コントローラの位置(スロット番号) B:物理ドライブのポート番号 C:物理ドライブのボックス番号 D:物理ドライブのベイ番号

# **● EXPRESSBUILDERでのWindows「手動」インストールについて**

EXPRESSBUILDER から Windows をインストールするとき、「手動」オプションを選択した場合であっても、 インストール先ディスクのパーティションがすべてクリアされます。再インストール時、ユーザーデータが 存在する場合は注意してください。

# ● Windows Server OS ご使用時の注意事項

サポート対象の Windows Server OS で USB デバイスをお使いの場合、以下のシステムイベントログが採取される ことがあります。 これについては、システム動作上問題ありません。

<イベントログ>  $ID \t11$ ソース : VDS Basic Provider レベル : エラー 説明 : 予期しないエラーが発生しました。エラーコード:32@01000004

#### ● Windows Server環境でのAgentless Management Service(AMS)の注意事項

Windows Server 2012 R2, Windows Server 2016, Windows Server 2019の環境にAgentless Management Service (AMS) version 1.40.0.0がインストールされている場合、ams.exeプロセスがハンドル数の増加を示します。 ハンドルリークはメモリの過剰消費により時間の経過とともにパフォーマンスの問題を引き起こす可能性が あります。

◆本事象はAgentless Management Service (AMS) 1.43.0.0で修正されています。 AMSはStarter Packに含まれています。Starter Pack Version S8.10-006.03以降を適用してください。 すでにAMS 1.40.0.0がインストールされている環境でStarter Pack Version S8.10-006.03を使用する場合は、 個別にAMSをアップデートする必要があります。Starter Packが掲載されているWebの内容を確認して アップデートしてください。

- ◆Agentless Management Service (AMS) 1.40.0.0を使用される場合は、一度以下の手順を実施することで ハンドル数は増加しなくなります。
	- 1. 以下のコマンドをコマンドプロンプトで実行してAMSを停止します。 >net stop ams
	- 2. "C:\Program Files\OEM\AMS\Service"フォルダをエクスプローラで開きます。
	- 3. "storelib.dll"のファイル名を"storelib.dll.bak"に変更します。
	- 4. 以下のコマンドをコマンドプロンプトで実行してAMSを開始します。 >net start ams
	- (※1) AMS停止時に以下のメッセージが表示されることがありますが問題ありません。

Agentless Management Service サービスを停止中です..

- システム エラーが発生しました。
- システム エラー 1067が発生しました。
- プロセスを途中で強制終了しました。

Agentless Management Service サービスは正常に停止されました。

- (※2) AMS起動時に以下のメッセージが表示されることがありますが問題ありません。 要求したサービスは既に開始されています。
- ◆Agentless Management Service (AMS)のバージョンの確認方法には以下の2つの方法があります。 ・対象装置のOS上で確認する方法
	-
	- (1) Windows PowerShellを起動して以下のコマンドを実行します。 > Get-WmiObject Win32\_Product | Select-Object Name,Version | Select-String "Agentless Management Service"
	- (2) コマンド実行結果からバージョンを確認します。

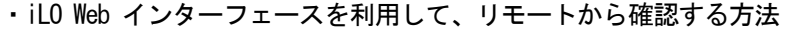

- (1) リモート環境において、WebブラウザーからiLO Web インターフェースにログインします。
- (2) 左メニューの「ファームウェア & OSソフトウェア」を選択し、「ソフトウェア」を選択します。
- (3) 画面の「Product Related Software」の「ams.exe」のバージョンを確認します。

#### ● Windows Server 2016/2012 R2 環境構築後、CPUボードの構成変更を行う場合の注意事項

- 1) 次のOptionに固定IPアドレス/固定DNSを設定している場合、以下の手順で増設CPUボードを増設してください (CPU増設後も固定IPアドレス設定を引き継ぐために本手順が必要です)。 N8104-173 10GBASE-T接続LOMカード(2ch) N8104-177 25GBASE接続LOMカード(SFP28/2ch) N8104-182 10GBASE-T 接続ボード(2ch) N8104-183 10GBASE-T 接続ボード(2ch) N8104-185 10GBASE 接続基本ボード(SFP+/2ch) N8104-187 25GBASE 接続基本ボード(SFP28/2ch) PCI–to-PCIブリッジを持つ増設PCIカード
	- a) 該当のオプションを参照するサービスが自動起動しないように設定を変更し、サービスを停止する。 また、該当のオプションにストレージを接続している場合、以下の作業前に該当のオプションから LANケーブルを外す等ストレージを認識しないようにする。
	- b) 該当のオプションでLANのチーミング設定をしている場合、チーミングを解除する。
	- c) 該当のオプションのIPアドレス/サブネットマスク/デフォルトゲートウェイ/優先DNSサーバー/代替DNS サーバーを記録する(下記の赤枠部分)。

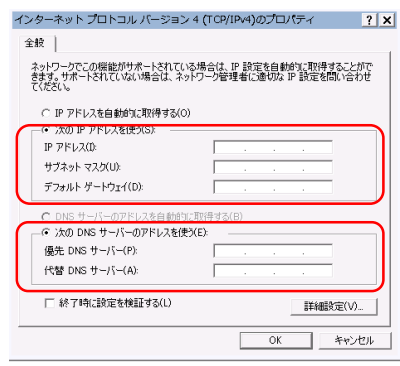

- d) 該当のオプションのIPアドレスを「IPアドレスを自動的に取得する」、DNSアドレスを「DNSサーバーの アドレスを自動的に取得する」に設定変更する。
- e) 増設CPUボードをユーザーズガイドに従って増設する。
- f) 該当のオプションに手順c)で記録したIPアドレス/サブネットマスク/デフォルトゲートウェイ/優先DNS サーバー/代替DNSサーバーを設定する。
- g) LANのチーミングを再設定する。
- h) 手順 a)で設定変更したサービスを自動起動するように再設定する。また、該当のオプションに ストレージを接続していた場合、LANケーブルを再接続しストレージを認識できるようにする。

上記手順で行わなかった場合、固定IPアドレスがほかのデバイスで使用されている等のメッセージが 表示されて固定IPアドレスが設定できないことがあります。

その場合、以下のコマンドをコマンドプロンプトで実行して、デバイスマネージャを起動してください。 その後、「表示]-[非表示デバイスの表示]をクリックし、ネットワークアダプターツリーを展開し、 グレー表示になっている未使用のデバイスを削除してください。

>set devmgr\_show\_nonpresent\_devices=1 >Start DEVMGMT.MSC

ESMPRO/ServerManagerでネットワークを参照した場合、増設CPUボードの構成変更後にネットワークカードが 重複して表示されます。OS上で見えないネットワークデバイスの詳細は「Unknown」と表示されますので、 無視してください。

# ● ESMPRO/ServerManager (Windows版)およびエクスプレス通報サービス(MG)に関する注意事項

本製品の iLO ファームウェアバージョンと、ESMPRO/ServerManager (Windows 版)およびエクスプレス通報 サービス(MG)のバージョンの組み合わせによっては ESMPRO/ServerManager (Windows 版)および iLO 管理機能向け の受信情報設定ファイルのアップデートが必要になる場合があります。 以下をご参照のうえ、アップデートが必要な場合は、最新バージョンにアップデートしてください。 各バージョンの確認方法については、本注意事項の末尾に記載します。

# ◆ESMPRO/ServerManager (Windows 版) に関する発生現象

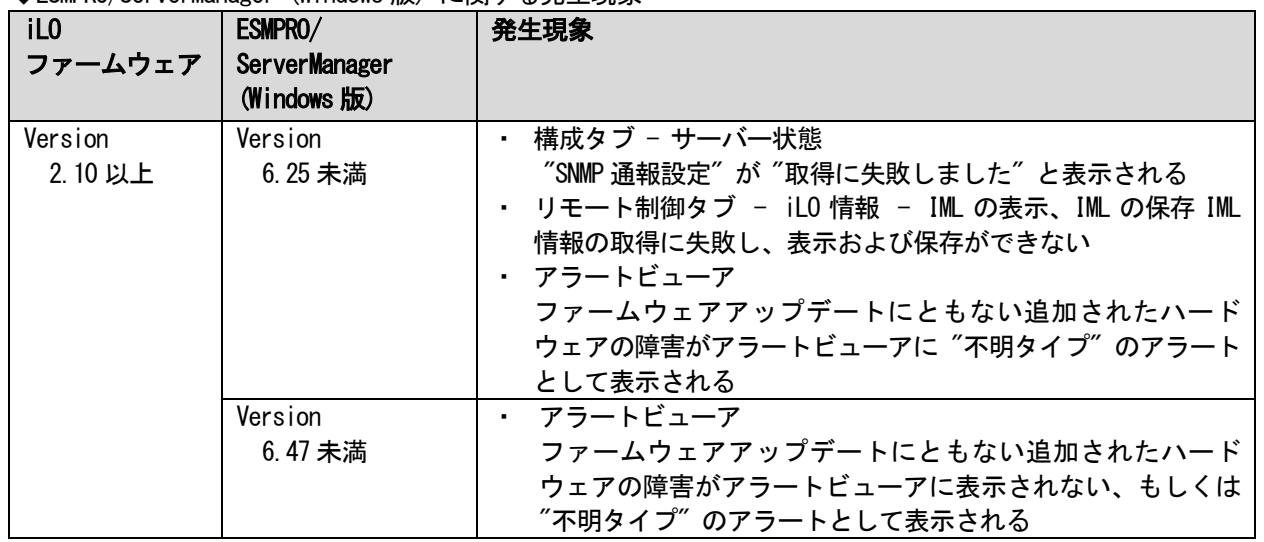

◆ESMPRO/ServerManager (Windows 版)のアップデート方法

- (1) 以下より最新版の ESMPRO/ServerManager をダウンロードします。 https://www.support.nec.co.jp/View.aspx?id=9010103524
- (2)「ESMPRO/ServerManager Ver.6 インストレーションガイド(Windows 編)」の「2 章 インストール」を 参照して ESMPRO/ServerManager をアップデートします。

◆iLO 管理機能向けの受信情報設定ファイル に関する発生現象

※エクスプレス通報サービス(MG)をご利用されている方が対象です。

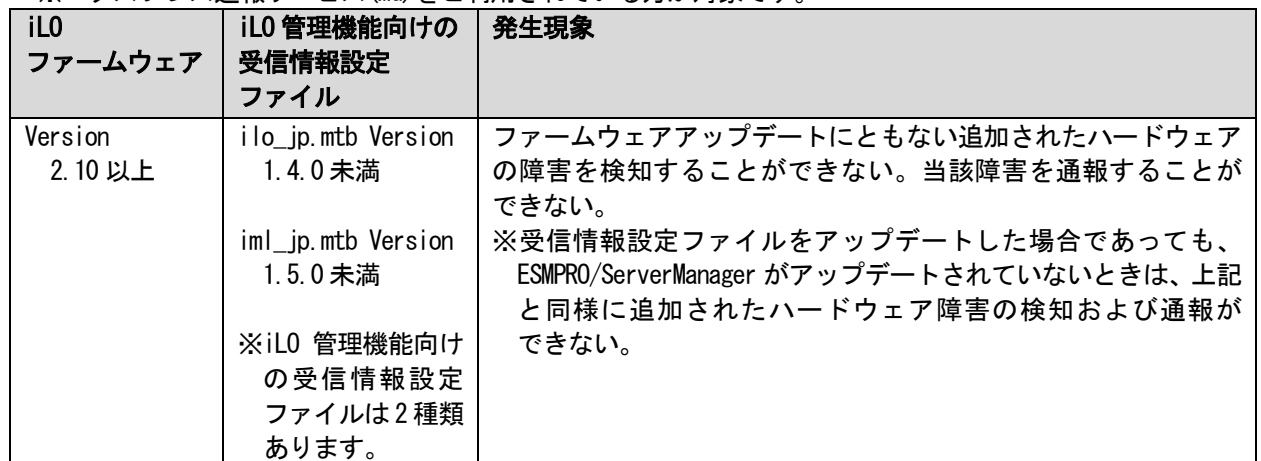

◆iLO 管理機能向けの受信情報設定ファイルのアップデート方法

- (1) 以下より最新版の受信情報設定ファイル(ilo\_jp.mtb、iml\_jp.mtd)をダウンロードします。 https://www.support.nec.co.jp/View.aspx?id=9010100096
	- ilo jp.mtb、iml jp.mtdは MGMTB.zip に包含しています。
- (2) 「エクスプレス通報サービス(MG) インストレーションガイド(Windows 編)」の「3.1.5 受信情報の設定」 または「3.2.4 受信情報の設定」を参照して受信情報の設定画面で登録済みの受信情報を削除します。
- (3) (1)でダウンロードした最新版の受信情報設定ファイルを登録します。 「エクスプレス通報サービス(MG) インストレーションガイド(Windows 編)」は以下の URL からダウン ロードしてください。 https://www.support.nec.co.jp/View.aspx?id=9010102124
- ◆iLO ファームウェアのバージョン確認方法
	- ・Server Health Summary で確認する方法 サーバー本体の UID ボタンを押下して、サーバーに接続されたコンソールに表示される iLO Firmware の バージョンを確認します(Server Health Summary の詳細は iLO 5 ユーザーズガイド参照)。
	- ・ネットワーク経由で確認する方法 iLO にネットワーク接続可能な場合、ブラウザーから iLO にログインして、メニュー「ファームウェア&OS ソフトウェア」から iLO のバージョンを確認します。
- ◆ESMPRO/ServerManager (Windows 版)のバージョン確認方法
	- (1) ESMPRO/ServerManager の WEB にログインします。
	- (2) 画面右上の「ESMPRO/ServerManager について」のリンクを選択します。
	- (3) 表示される ESMPRO/ServerManager のバージョン情報を確認します。
- ◆iLO 管理機能向けの受信情報設定ファイルのバージョン確認方法

「エクスプレス通報サービス(MG) インストレーションガイド(Windows 編)」の「3.1.5 受信情報の設定」 または「3.2.4 受信情報の設定」を参照して受信情報の設定画面で「詳細情報」が「iLO SNMP Trap」の バージョンを確認します。

# ● VMware ESXiを使用する場合の注意事項

ESXi 起動時の VMware vSphere の監視 > ハードウェア > システムセンサー > センサーの表示について。

① 下記のような Heartbeat Lost センサーの表示が『警告(黄色)』となる場合があります。 [Device] I/O Module (n) LOM\_Link\_P (n): Heartbeat Lost-Assert [Device] I/O Module (n) NIC Link P (n): Heartbeat Lost-Assert ※n:LAN ポート番号の P1~4 を示します。

<iLO 5 ファームウェア:1.30、1.35、1.38 が適用された環境> ESXi 起動完了後、Heartbeat Lost センサーの健全性(vCenter:ステータス)の表示が『警告(黄色)』と なる場合、LAN ケーブルが接続されたポートは数分お待ちいただくと『警告(黄色)』から『正常(緑色)』 に遷移しますので、しばらくお待ちください。LAN ケーブルが接続されていないポートは『警告(黄色)』 を継続しますが、運用上問題ありませんのでそのままご使用ください。 なお、LAN ケーブルが接続された環境で『警告(黄色)』が表示され続けた場合は、LAN ケーブルの 接続不良の可能性が考えられますので LAN 結線等を再確認してください

- <iLO 5 ファームウェア:1.40 以上が適用された環境> ESXi 起動完了後、Heartbeat Lost センサーの健全性(vCenter:ステータス)の表示が『警告(黄色)』と なる場合、数分お待ちいただくと『警告(黄色)』から『標準(緑色)』に遷移しますので、しばらく お待ちください。
- ② 非冗長 FAN 構成において ESXi 起動完了後、下記のセンサーの健全性(vCenter:ステータス)の表示が 『警告(黄色)』となる場合がありますが、ハードウェアの故障を示すものではなく運用に影響ありません ので、そのまま運用いただけます。 - Cooling Unit 1 Fans
- ③ ESXi 起動完了後、下記のセンサーの健全性(vCenter:ステータス)の表示が『?』となる場合がありますが、 ハードウェアの故障を示すものではなく運用に影響ありませんので、そのまま運用いただけます。 - System Chassis 1 UID

#### ● VMware ESXiでTPMキットを使用する場合の注意事項

システム ROM のバージョンが v2.00 (02/02/2019)以降、かつ TPM キット(N8115-35)が搭載されている場合 TPM Mode (\*1)は「TPM 2.0」にて、VMWare ESXi をご使用ください。 もし、TPM Mode が「TPM 1.2」に設定されている場合、稀に PSOD (Purple Screen of Death)が発生することが あります。

(\*1) 出荷時の初期設定は「TPM 2.0」です。

TPM Mode の確認および設定変更は下記メニューより確認してください。 ・System Utilities > System Configuration > RBSU > Server Security > Trusted Platform Module Options > Current TPM Type (設定確認)

> TPM Mode Switch Operation (設定変更)

#### ● RAID監視通報方式の変更について

VMware ESXi において、N8103-189/190/191/192/193/194/195/196/201/237/238/240 RAID コントローラと N8103- 239 OS ブート専用 SSD ボードをご使用されている場合、RAID 監視通報は SNMP Trap による通報に変更になりま す。

詳細は、下記の Web サイトをご確認ください。

・NEC サポートポータル

https://www.support.nec.co.jp/View.aspx?&id=3140108419

#### **● Linux OSを使用する場合の注意事項**

OSが自動的に認識するLOMやオプションNICのデバイス名を使用してください。独自udevルールを追加する際、 PCIアドレスを基準にNICデバイス名を変更したり、固定したりする設定は行わないでください。 また、PCIアドレスを含む/dev/disk/by-path/配下のストレージデバイス名は使用しないでください。

PCIアドレスを基準にしたデバイス名を使った運用が必要な場合は、PCIスロットへのカード増設/抜去、および、 CPU構成変更を行わないでください。PCIバスのアドレス情報が変化し、PCI接続のデバイス名に影響がでること により、ネットワークやストレージへのアクセスができなくなり、システムが正常に起動できなくなる場合が あります。

# ● Red Hat Enterprise Linux 8.5 以前を使用する場合の注意事項

ワンタイムブートメニューから起動する場合、OSブートマネージャー(例: Red Hat Enterprise Linux)を選択 してください。 OSがインストールされたHDDやSSDなどのブートデバイスを選択した場合、Red Screen of Death(RSoD)が発生する ことがあります。

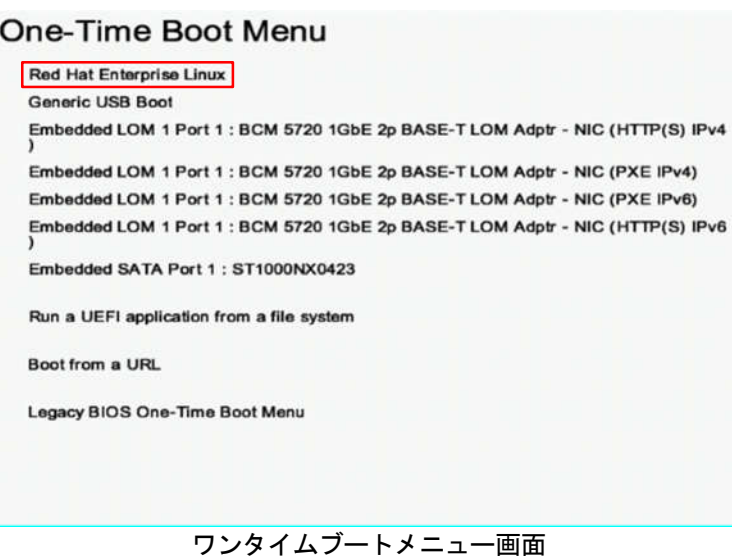

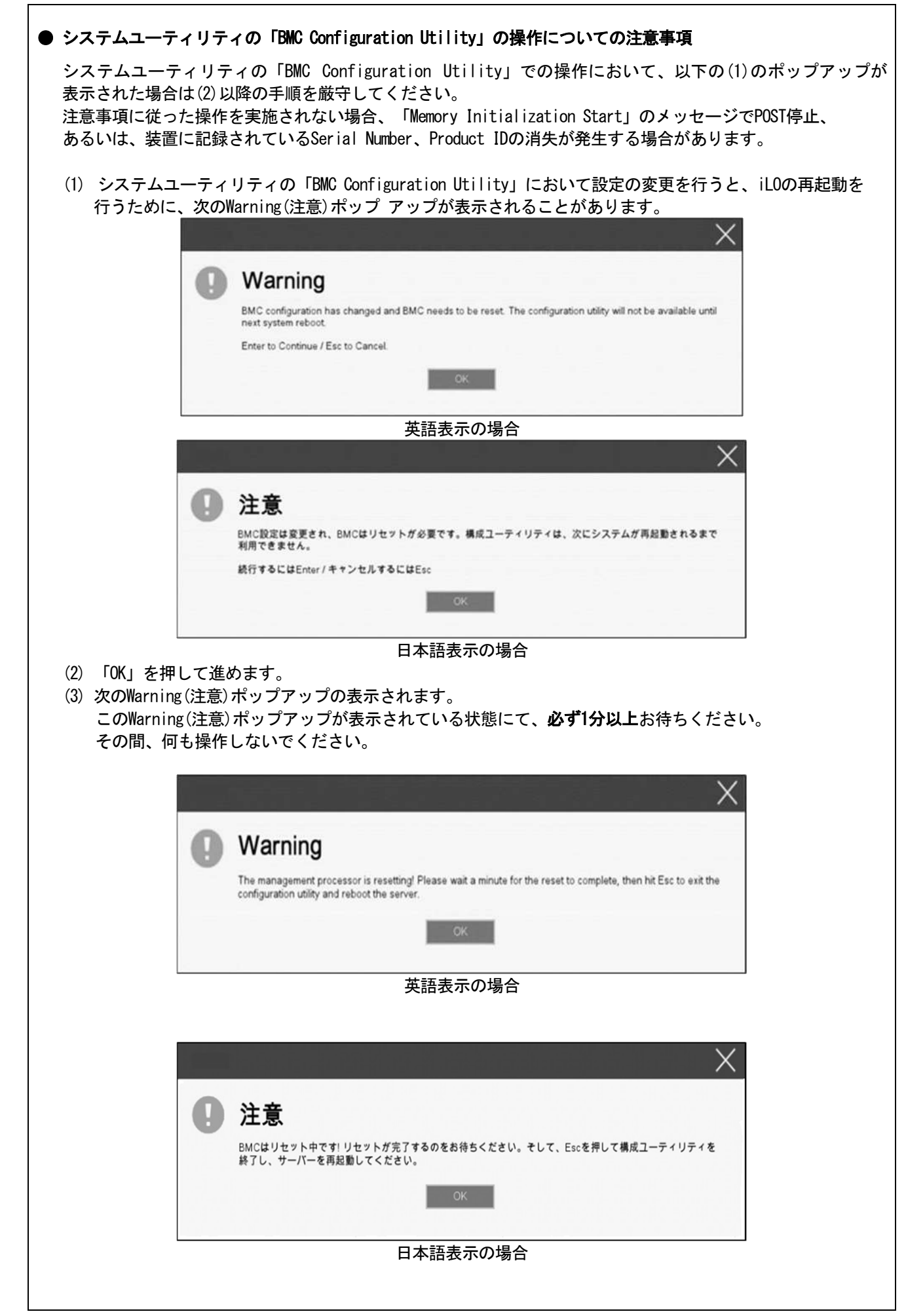

- (4) 1分以上経過後、装置前面のステータスランプが緑色で点灯していることを確認してください。 ※ iLOが再起動中 : ステータスランプが緑色で点滅 (毎秒1回)
- iLOの再起動が完了し正常動作:ステータスランプが緑色で点灯
- (5) 再起動の完了が確認できたら、「OK」を押してください。
- (6) <ESC>キーを複数回押してシステムユーティリティの画面に戻ります。
- (7) システムユーティリティの「Reboot the System」を選択して再起動します。

# ● Serial Number、Product ID が消失された場合の対処について

Serial Number、Product IDが消失された場合、以下の手順にて復旧することができます。

- (1) 装置の電源を切り、電源コードをコンセントから外します。
- (2) 30秒以上経過したのち、電源コードをコンセントに接続します。
- (3) POWERスイッチで装置の電源をONにします。
- (4) サーバーが起動し、POST画面が表示されます。
- (5) <F9>キーを押してシステムユーティリティを起動します。もし、システムユーティリティが起動できない 状態になっている場合は、「1章(7.3.3 システム設定をデフォルト値に戻す)」を参照し、システムメンテ ナンススイッチを操作して、RBSU設定の初期化をします。
- (6) システムユーティリティの「System Configuration > BIOS/Platform Configuration (RBSU) > Advanced Options > Advanced Service Options」メニューより、Serial NumberとProduct IDの値を確認します。
- (7) Serial NumberとProduct IDの値が期待する値の場合は、手順14)に進みます。
- (8) Serial NumberとProduct IDの値が期待する値ではない(消失している)場合は、システムユーティリティ から、「System Configuration > BIOS/Platform Configuration (RBSU) > System Default Options」を 選択します。
- (9) 「Restore Default Manufacturing Settings」を選択します。
- (10)「Yes, restore the default settings.」を選択します。
- (11) 自動的に装置が再起動し、POST画面が表示されます。
- (12) <F9>キーを押してシステムユーティリティを起動します。
- (13) 装置のスライドタグに記載されているSerial NumberとProduct IDをシステムユーティリティの「System Configuration > BIOS/Platform Configuration (RBSU) > Advanced Options > Advanced Service Options」 メニューより、設定します。

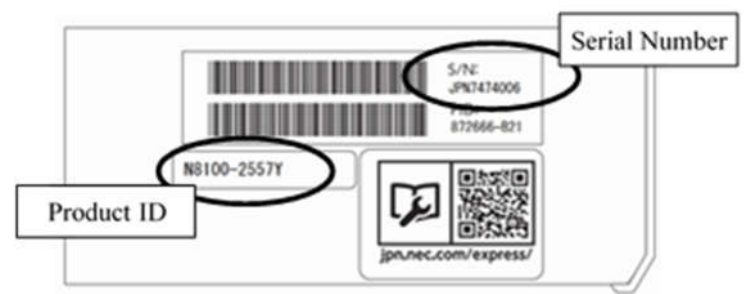

# 【重要】Product IDとは、『N8100-2557Y』のような型番のことです。

(14) RBSU設定項目をデフォルト値から変更されている場合は、そのRBSU項目の確認と再設定をします。

# **● UPS 接続時の注意事項**

- ・ UPS をシリアルポートに接続して使用する場合は、以下の設定を無効「Disabled」にしてください。
	- (1) System Configuration > BIOS/Platform Configuration (RBSU) > System Options > Serial Port Options > BIOS Serial Console and EMS > BIOS Serial Console Port を「Disabled」に設定してください。
	- (2) System Configuration > BMC Configuration Utility > Setting Options > Serial CLI Status を「Disabled」 に設定してください。
- ・ N8181-160(電源ユニット[800W/Platinum])を冗長構成で搭載している場合 、以下の設定を変更してください。

System Configuration > BIOS/Platform Configuration (RBSU) > Power and Performance Options > Advanced Power Options へと進み、「Redundant Power Supply Mode」 を 「High Efficiency Mode (Auto)」に設定して ください。

※ High Efficiency Mode (Odd Supply Standby)、または、High Efficiency Mode (Even Supply Standby)に 設定されているお客様については、上記の変更は不要です。

# ● N8116-51 SAS エキスパンダカード使用時の注意事項

Starter Pack Version S8.10-009.01 に含まれている、N8116-51 SAS エキスパンダカードの下記ファームウェア アップデートモジュール(Ver.5.08)は、適用しないでください。

[パッケージ名称]

Supplement Update / Online ROM Flash Component for Linux (x64) ? HPE 12Gb/s SAS Expander Firmware for HPE Smart Array Controllers and HPE HBA Controllers (firmware-smartarray2de15b6882-5.08-1.1x86\_64)

詳細につきましては、以下の Web サイトに掲載されている内容を確認してください。

[Starter Pack Version S8.10-009.01]

https://www.support.nec.co.jp/

(「NEC サポートポータル内検索」より、「S8.10-009」を検索)

# ● 冷却設定の変更について

以下のオプションを搭載する場合は、安定稼働のため本製品の冷却ファンの設定を「Increased Cooling」へ変 更してください。 既に冷却ファンの設定を「Increased Cooling」または「Maximum Cooling」に設定されている場合は、本対策を 行う必要はありません。

対象オプション

- ・N8150-551 増設用 300GB HDD
- ・N8150-552 増設用 600GB HDD
- ・N8150-553 増設用 900GB HDD
- ・N8150-602 増設用 900GB HDD

◆設定手順

- (1) POST 中に <F9>キーを押下し、System Utilities を起動します。
- (2) System Configuration > BIOS/Platform Configuration (RBSU) > Advanced Options > Fan and Thermal Options を選択します。
- (3) Thermal Configuration メニューを 「希望する設定」に変更します。
- (4) <F12>キーを押下し、設定を保存してシステムを再起動します。
- ※ 冷却ファン設定の変更に伴い、お客様の運用環境や負荷によっては冷却ファンの回転数が上がることが あります。

#### **● N8103-184 SAS コントローラ ご使用時の注意事項**

N8103-184 SASコントローラを使用する場合、iLO Webインターフェースの[System Information] - [Storage] – [Storage Controller]のStatusが"不明(Unkown)"と表示される場合がありますが動作に影響はありません。

#### ● Smart Storage Battery について

Smart Storage Batteryは、RBSUメニューなどでEnergy Packと表示されることがあります。 適宜、読み替えてください。

#### ● EXPRESSBUILDER ヘルプについて

EXPRESSBUILDER のヘルプとメンテナンスガイドで記述が異なる場合は、メンテナンスガイドの記載を優先して ください。

#### ● サーバ診断カルテについて

サーバ診断カルテは、対象製品の稼働状況を記録し、月ごとに稼働状態の診断カルテを提供するサービスです。 サーバ診断カルテの詳細は、Starter Pack内の「サーバ診断カルテ セットアップガイド」を参照してください。

サーバ診断カルテの注意事項については下記の Web サイトをご確認ください。

■Windows 対応版 NEC サポートポータル (Windows 対応版) https://www.support.nec.co.jp/View.aspx?&id=9010106809

■VMware ESXi 対応版

NEC サポートポータル(VMware ESXi 対応版) https://www.support.nec.co.jp/View.aspx?&id=9010107805

# ● データバックアップ時の注意事項

FC コントローラ配下に接続されたデバイスが誤って本体内蔵のマイクロ SD カードスロットとして認識されて しまう場合や、iStorage を接続しての自動バックアップ中に空の本体内蔵のマイクロ SD カードスロットを 検出して認識されてしまい警告メッセージをポップアップして一時停止する場合があります。

これらにより正常にデータのバックアップを行えないことがありますので、工場出荷時に以下の手順によって、 本体内蔵のマイクロ SD カードスロットを無効化しています。

本体内蔵の SD カードスロットは使用しませんので、無効化しても通常のサーバー動作には支障ありません。 ◆設定手順

システムユーティリティの BIOS/Platform configuration (RBSU)メニューから System Options > USB Options > Internal SD Card Slot を「Disabled」に設定。

# **● N8104-173/177 FCoE 機能のサポートについて**

本製品では FCoE (FibreChannel over Ethernet)機能を NEC としてサポートしておりません。 N8104-173 では LOM カードに適用されているファームウェアバージョンに関わらず、N8104-177 では Family Firmware Version 8.35.43 以降で FCoE 機能が有効化されています。 OS 上で FCoE デバイスとして認識されますが、OS やドライバで機能利用の設定をしないことで、運用上の 影響はありません。 以下のデバイスの検出は無視していただいて構いません。 -HPE 533FLR-T FCoE Device -HPE 622FLR-SFP28 FCoE Device

# ● ディスプレイポートについて

装置前面のディスプレイポートの動作は、サポートしていません。

# ● ドキュメントの型番読み替えについて

末尾が HnY (n は数字)で終わる型番の装置に添付されているドキュメント(ユーザーズガイド、メンテナンス ガイド)では、記載されている N 型番に Hn を付加して読み替えてください。  $M : N8100-2557Y → N8100-2557H1Y$ 

# **● N8104-173 Wake On LAN 機能のサポートについて**

N8104-173 10GBASE-T 接続 LOM カード(2ch)のポート 2 側で Wake On LAN 機能を使用する場合は、ファームウェア バージョン 7.19.2 以降をご使用ください。

# A) ファームウェア変更に伴う変更点

本製品の搭載ファームウェアの更新に伴い、メニューの一部に変更があります。下記、変更点を記載します。

(1) Server Availabilityメニュー

システムユーティリティから、「System Configuration > BIOS/Platform Configuration (RBSU) > System Options > Server Availability」を選択すると、「Server Availability」メニューが表示されます。 追加のオプションについて、次の表を参照してください。

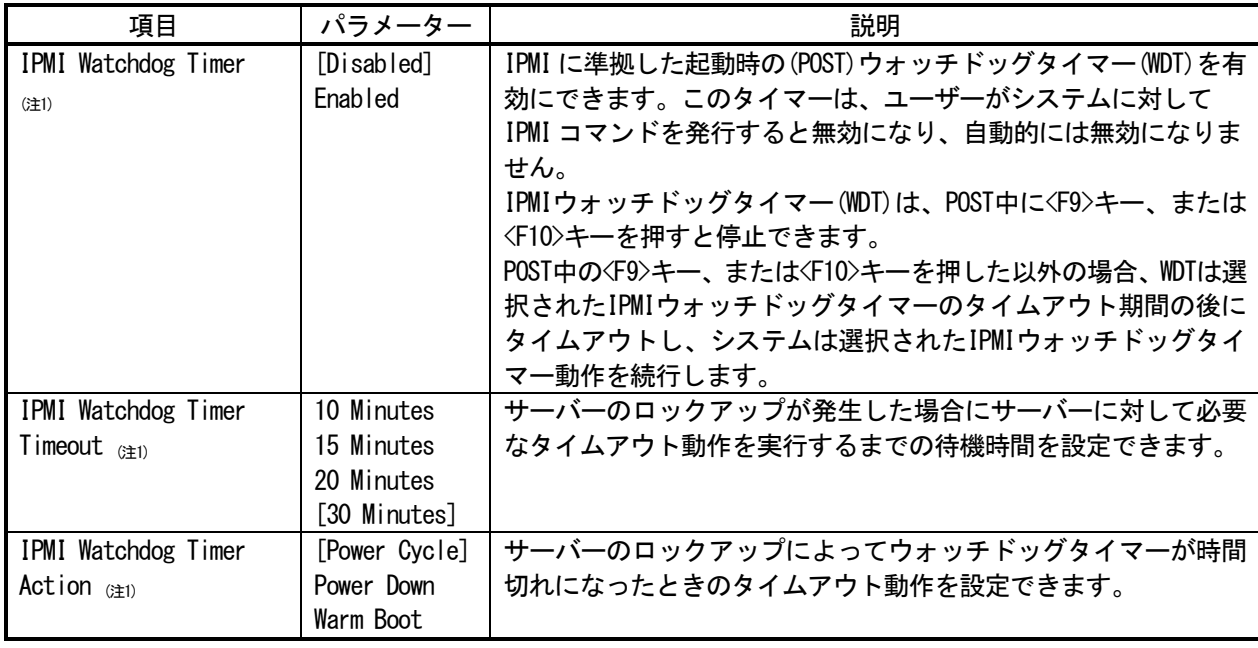

[ ]: 出荷時の設定

注 1:システム ROM Version 2.54 以降にて利用できるオプションです。

(2) Memory Options メニュー

システムユーティリティから、「System Configuration > BIOS/Platform Configuration (RBSU) > Memory Options」 を選択すると、「Memory Options」メニューが表示されます。

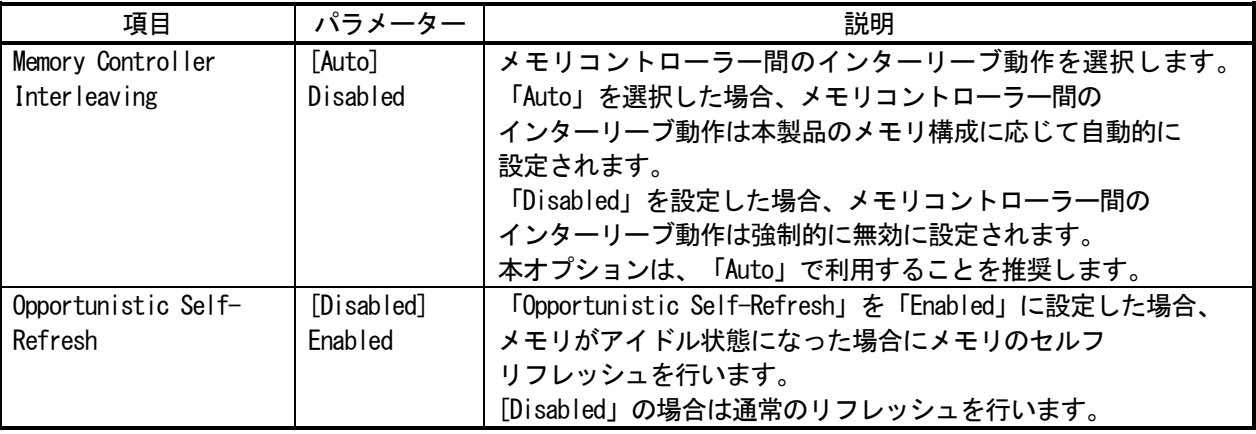

追加のオプションについて、次の表を参照してください。

[ ]: 出荷時の設定

(2) Power and Performance Options メニュー

システムユーティリティから、「System Configuration > BIOS/Platform Configuration (RBSU) > Power and Performance Options」を選択すると、「Power and Performance Options」メニューが表示されます。 追加のオプションについて、次の表を参照してください。

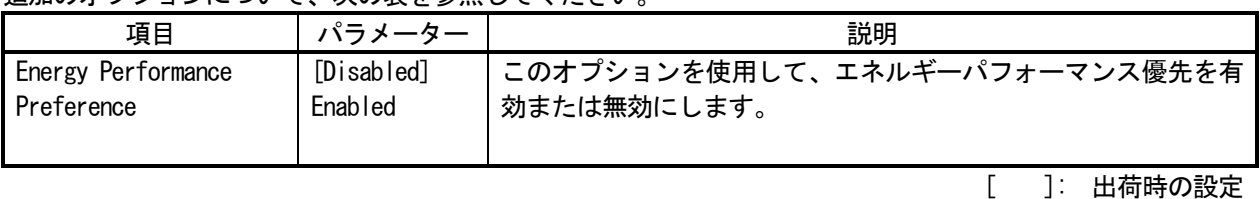

注1:システムROM Version 2.80以降にて利用できるオプションです。

(3) Advanced Performance Tuning Optionsメニュー

システムユーティリティから、「System Configuration > BIOS/Platform Configuration (RBSU) > Power and Performance Options > Advanced Performance Tuning Options」を選択すると、「Advanced Performance Tuning Options」メニューが表示されます。

追加のオプションについて、次の表を参照してください。

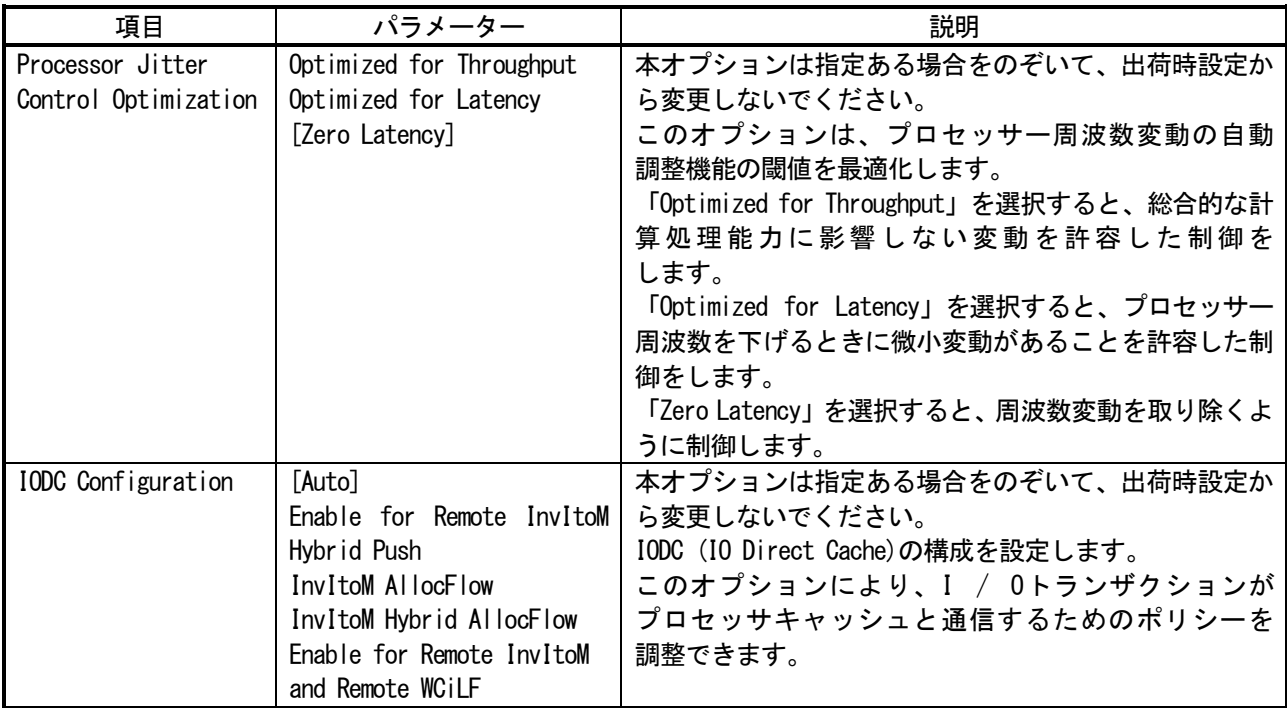

[ ]: 出荷時の設定

(4) Server Securityメニュー

システムユーティリティから、「System Configuration > BIOS/Platform Configuration (RBSU) > Server Security」 を選択すると、「Server Security」メニューが表示されます。 追加のオプションについて、次の表を参照してください。

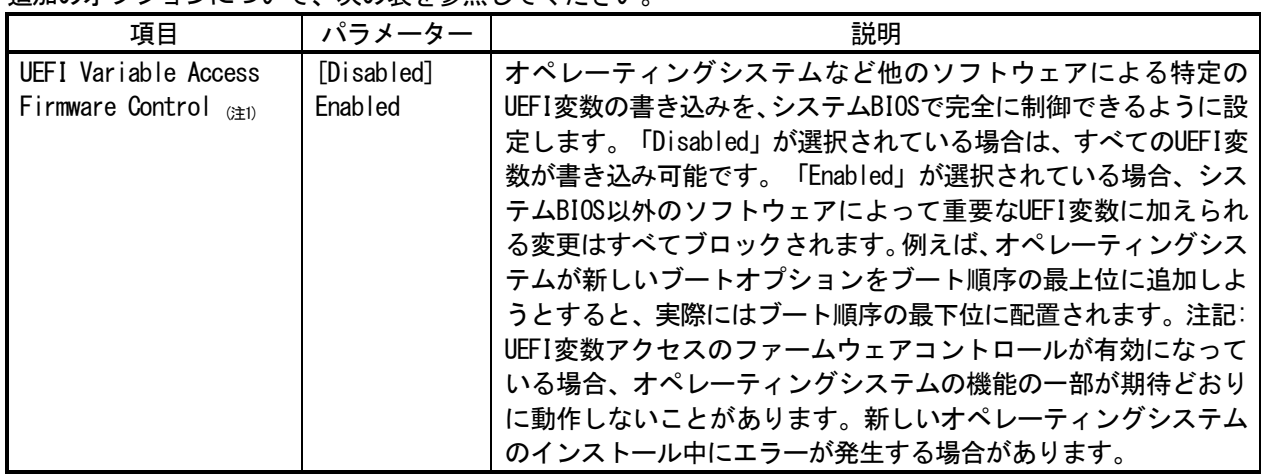

[ ]: 出荷時の設定

注 1:システム ROM Version 2.54 以降にて利用できるオプションです。

#### (5) Advanced Trusted Platform Module Optionsメニュー

システムユーティリティから、「System Configuration > BIOS/Platform Configuration (RBSU) > Server Security > Trusted Platform Module Options > Advanced Trusted Platform Module Options」を選択すると、「Advanced Trusted Platform Module Options」メニューが表示されます。 追加のオプションについて、次の表を参照してください。

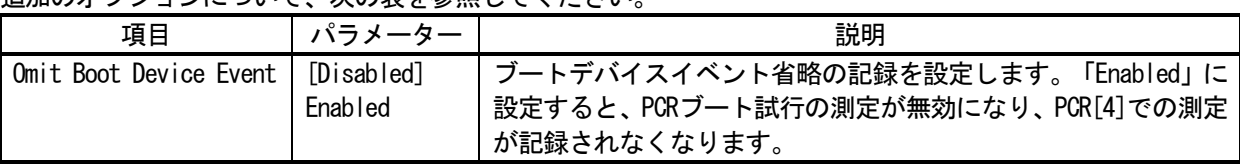

[ ]: 出荷時の設定

注 1:システム ROM Version 2.80 以降にて利用できるオプションです。

# (6) PCIe Devices Configurationメニュー

システムユーティリティから、「System Configuration > BIOS/Platform Configuration (RBSU) > PCIe Devices Configuration」を選択すると、「PCIe Devices Configuration」メニューが表示されます。

追加のメニューについて、次の表を参照してください。

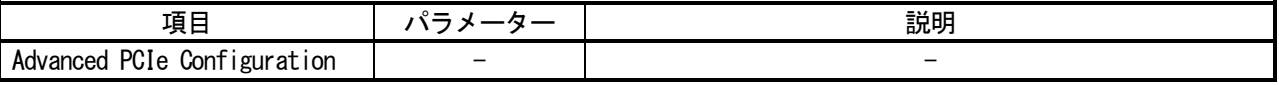

(a) Advanced PCIe Configurationメニュー

システムユーティリティから、「System Configuration > BIOS/Platform Configuration (RBSU) > PCIe Devices Configuration > Advanced PCIe Configuration」を選択すると、「Advanced PCIe Configuration」メニューが 表示されます。

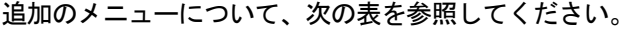

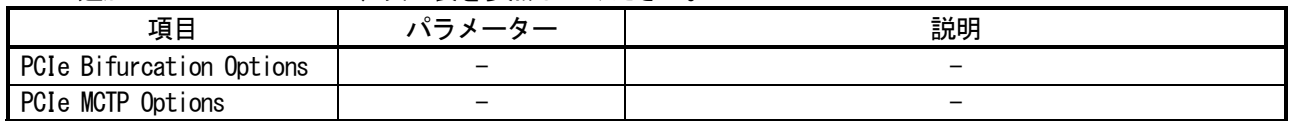

① PCIe Bifurcation Optionsメニュー

システムユーティリティから、「System Configuration > BIOS/Platform Configuration (RBSU) > PCIe Devices Configuration > Advanced PCIe Configuration > PCIe Bifurcation Options」を選択すると、「PCIe Bifurcation Options」メニューが表示されます。

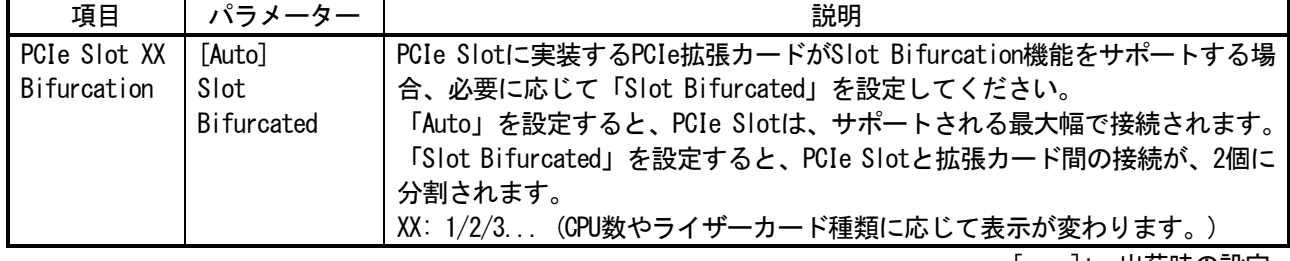

追加のオプションについて、次の表を参照してください。

[ ]: 出荷時の設定

② PCIe MCTP Optionsメニュー

システムユーティリティから、「System Configuration > BIOS/Platform Configuration (RBSU) > PCIe Devices Configuration > Advanced PCIe Configuration > PCIe MCTP Options」を選択すると、「PCIe MCTP Options」 メニューが表示されます。

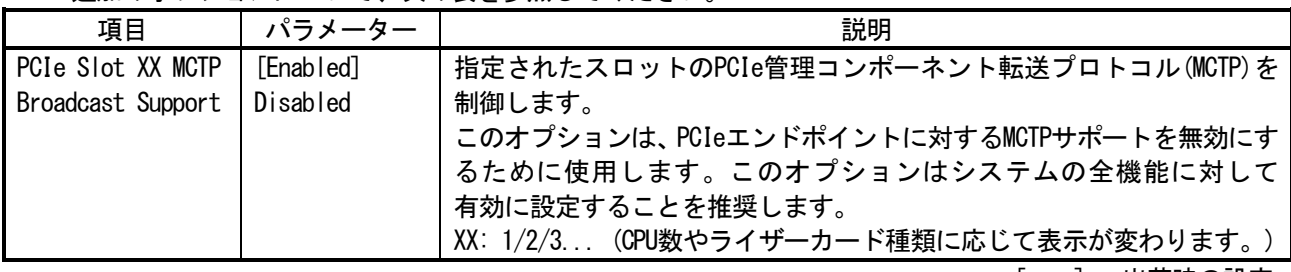

追加のオプションについて、次の表を参照してください。

[ ]: 出荷時の設定

(7) Fan and Thermal Optionsメニュー

システムユーティリティから、「System Configuration > BIOS/Platform Configuration (RBSU) > Advanced Options > Fan and Thermal Options」を選択すると、「Fan and Thermal Options」メニューが表示されます。 オプションのパラメーター追加について、次の表を参照してください。

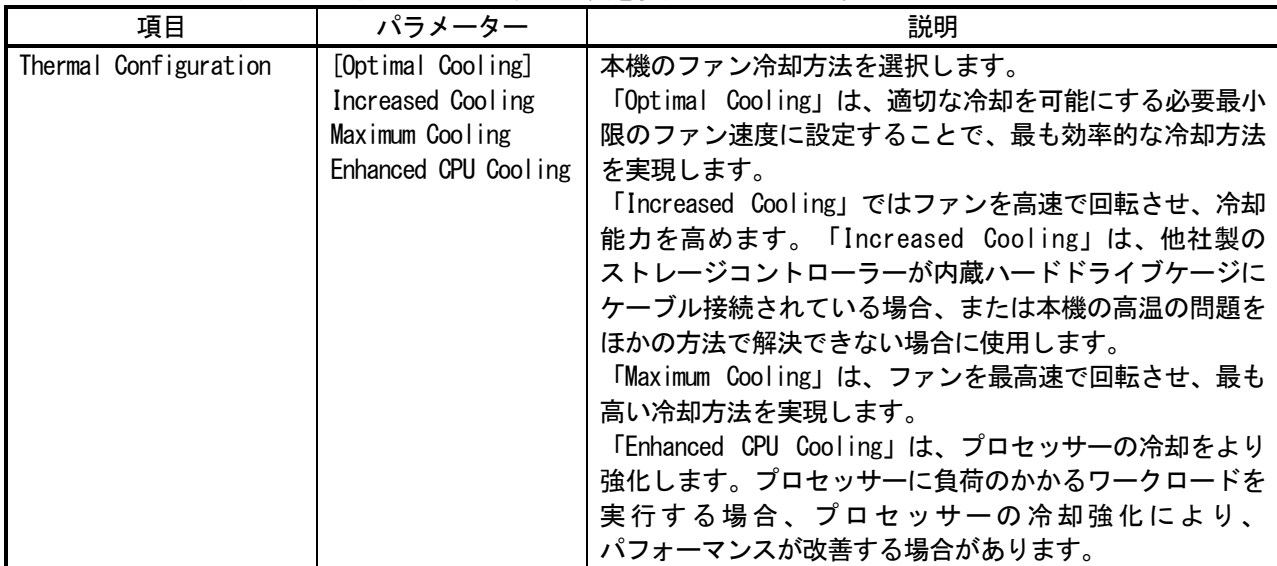

[ ]: 出荷時の設定

(8) Advanced Debug Optionsメニュー

システムユーティリティから、「System Configuration > BIOS/Platform Configuration (RBSU) > Advanced Options > Advanced Debug Options」を選択すると、「Advanced Debug Options」メニューが表示されます。 追加のオプションについて、次の表を参照してください。

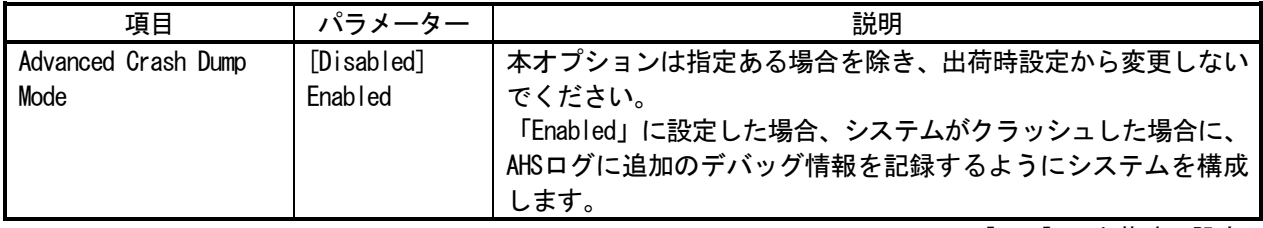

[ ]: 出荷時の設定

# ■ Express5800/R120h-1M ユーザーズガイドについて

ユーザーズガイドに誤記がありましたので、以下に訂正いたします。

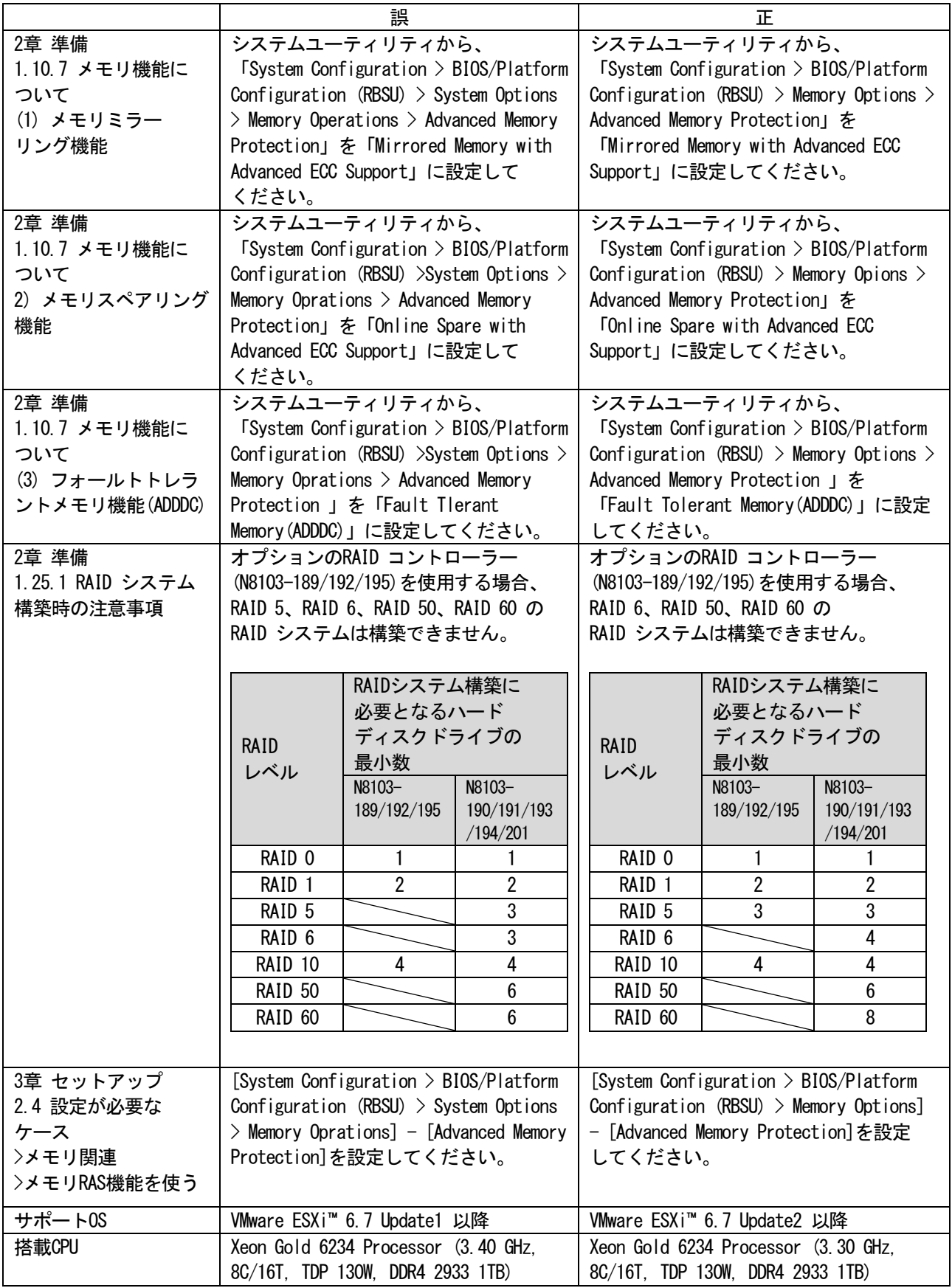

# ■ Express5800/R120h-2M ユーザーズガイドについて

ユーザーズガイドに誤記がありましたので、以下に訂正いたします。

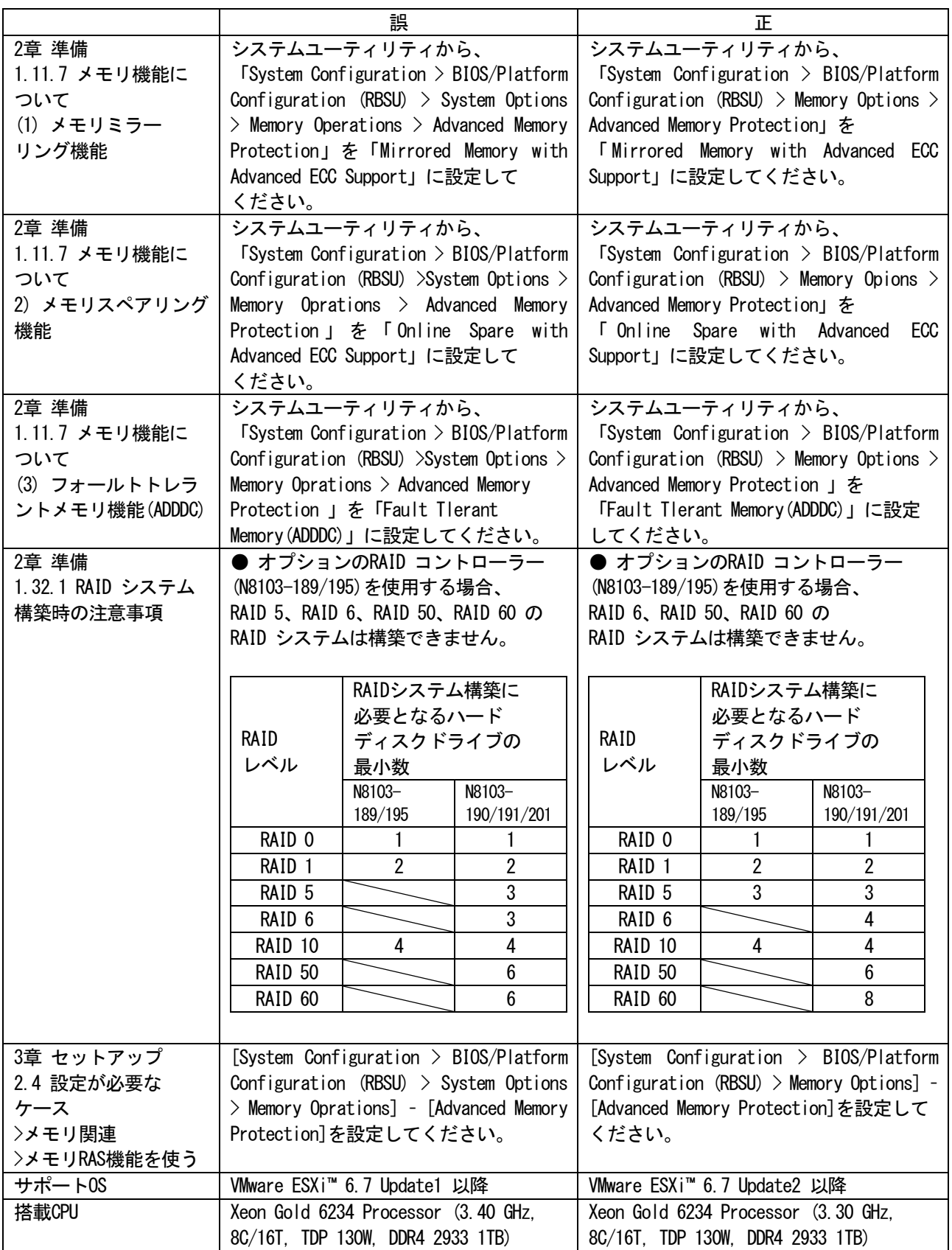

# ■ Express5800/R120h-1M,R120H-2M, メンテナンスガイドについて

メンテナンスガイドに誤記がありましたので、以下に訂正いたします。

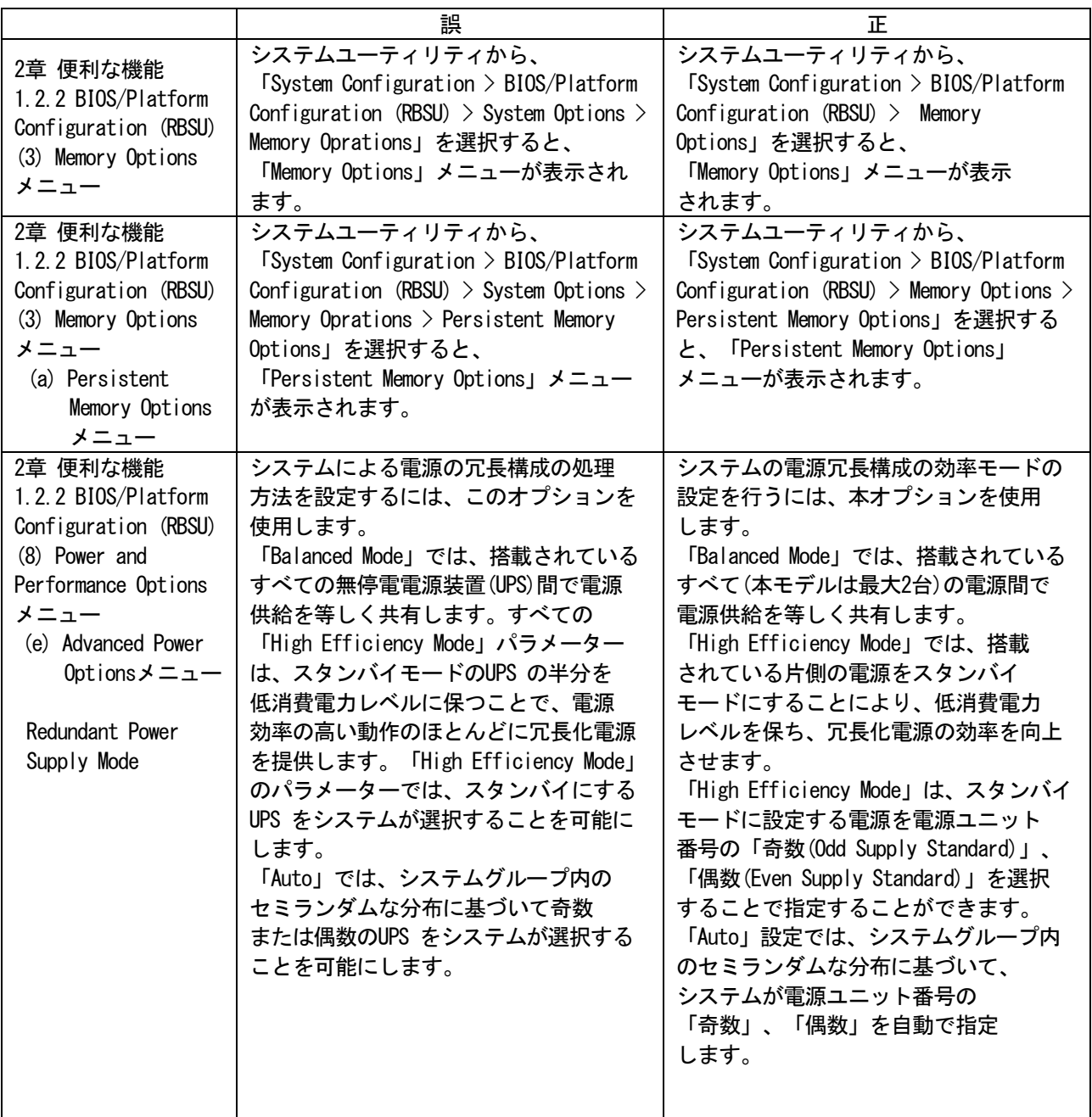

2019年2月版より旧版のユーザーズガイドにおいて、メモリの搭載順序について、誤記がありました。 ついては、下記のように訂正いたします。

#### 修正箇所

・Express5800/R120h-1M ユーザーズガイド 2章 準備 1.10 DIMM 1.10.2 DIMMの増設順序

・Express5800/R120h-2M ユーザーズガイド 2章 準備 1.11 DIMM 1.11.2 DIMMの増設順序

# メモリの搭載順序について

メモリの搭載位置、搭載順序は1CPU構成と2CPU構成、また、メモリの搭載枚数によって異なります。

| DIMMスロット番号   |                    | 1 | $\overline{2}$ | 3 | 4  | 5 | 6  | 7 | 8 | 9 | 10             | 11 | 12 |
|--------------|--------------------|---|----------------|---|----|---|----|---|---|---|----------------|----|----|
| メモリ搭載枚数と搭載順序 | DIMM 1枚            |   |                |   |    |   |    |   | 1 |   |                |    |    |
|              | DIMM 2枚            |   |                |   |    |   |    |   | 1 |   | $\overline{2}$ |    |    |
|              | DIMM 3枚            |   |                |   |    |   |    |   | 1 |   | $\overline{2}$ |    | 3  |
|              | DIMM 4枚            |   |                | 4 |    | 3 |    |   | 1 |   | $\overline{2}$ |    |    |
|              | DIMM 5枚            |   |                | 5 |    | 4 |    |   | 1 |   | $\overline{2}$ |    | 3  |
|              | DIMM 6枚            | 6 |                | 5 |    | 4 |    |   | 1 |   | $\overline{2}$ |    | 3  |
|              | 7枚<br>DIMM         | 6 |                | 5 |    | 4 |    | 7 | 1 |   | $\overline{2}$ |    | 3  |
|              | DIMM 8枚            |   |                | 4 | 8  | 3 | 7  | 5 |   | 6 | $\overline{2}$ |    |    |
|              | DIMM 9枚            | 6 |                | 5 |    | 4 |    | 7 | 1 | 8 | $\overline{2}$ | 9  | 3  |
|              | DIMM 10枚           | 6 |                | 5 | 10 | 4 | 9  | 7 | 1 | 8 | $\overline{2}$ |    | 3  |
|              | 11枚<br><b>DIMM</b> | 6 |                | 5 | 11 | 4 | 10 | 7 |   | 8 | $\overline{2}$ | 9  | 3  |
|              | <b>DIMM 12枚</b>    | 6 | 12             | 5 | 11 | 4 | 10 |   |   | 8 | $\overline{2}$ | 9  | 3  |

・CPU1だけ実装している場合のメモリ搭載位置、搭載順序

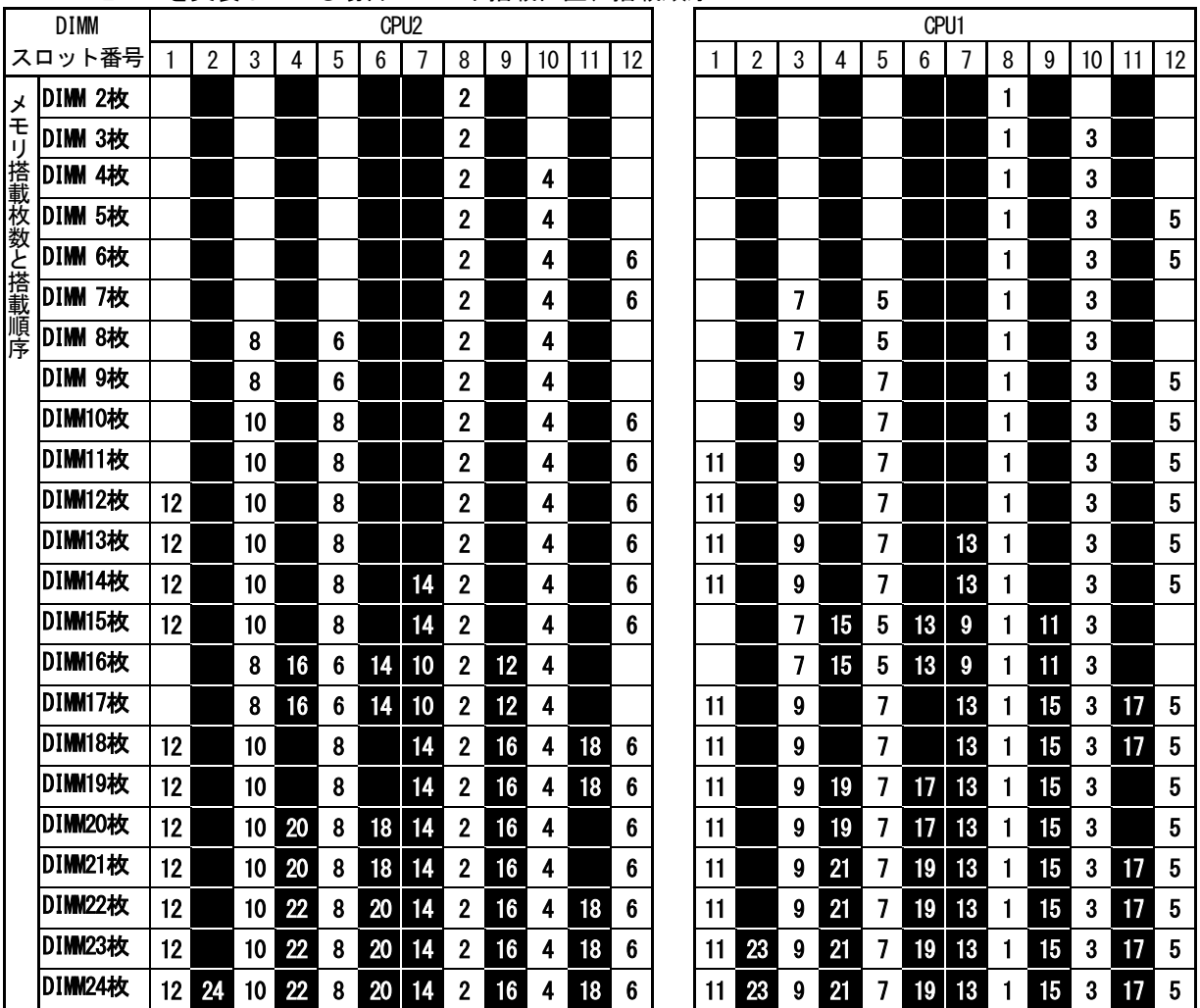

・CPU1とCPU2を実装している場合のメモリ搭載位置、搭載順序

・DIMMM 混在時の注意

複数種の DIMM を混在させる場合、下記に示す優先度の高い DIMM から、上記表に示した搭載順序に従って、 DIMM スロットに実装してください。

(優先度高) N8102-711 → N8102-710 → N8102-714 → N8102-709 → N8102-708 (優先度低)

# ■ 本件に関するお問い合せについて

本書の内容に不明点がありました場合は、下記ファーストコンタクトセンターまでお問い合わせください。

お問い合わせ先:ファーストコンタクトセンター TEL : 0120-5800-72 受付時間 : 9:00~12:00 13:00~17:00 月曜日~金曜日(祝日を除く) ※番号をお間違えにならないようお確かめのうえお問い合わせください。

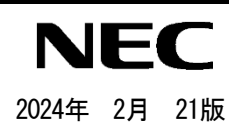

# Precautions for Using Express5800/R120h-1M,R120h-2M

Thank you for purchasing our products.

This document provides the precautions on the use of this product.

Please read through the instructions below and keep this document in a safe place for your future reference.

- 1) Introduction
- 2) Notice about the function of the System ROM
- 3) Notice about the function of the iLO5
- 4) Notice about the OS
- 5) Notice of the function in general
- A) The additional options by firmware update
- B) Errata Information

# **1) Introduction**

# **● About the manual of this product.**

For Starter Pack, the user's guide and the other related documents of this product, please refer to Download on the following URL. Regarding Starter Pack, it is also provided as an optional product.

< https://www.58support.nec.co.jp/global/download/ >

- -> Document & Software
- -> Rack

-> (Select your server model)

Please check latest information and versions on ESMPRO portal site before using NEC ESMPRO Manager, NEC ESMPRO ServerAgentService and Express Report Service / Express Report Service (HTTPS) / Express Report Service (MG).

< https://www.58support.nec.co.jp/global/download/ > -> ESMPRO

# **● About Starter pack**

Please see the following website to check the latest Starter Pack.

< https://www.58support.nec.co.jp/global/download/ >

```
-> Document & Software
  -> Rack
    -> (Select your server model)
```
# **● About service and driver modules for VMware ESXi**

Please see the following web site to check the latest modules.

1. Agentless Management Service and iLO Channel Interface Driver

```
< https://www.58support.nec.co.jp/global/download/ >
  -> VMware
```
- 2. WBEM Provider and CLI tool
	- < https://www.58support.nec.co.jp/global/download/ > -> Utility

# **● Notice about service operation time of this product**

The service operation hour of this product may require more hours than usual depending on the combination of the equipped firmware and driver.

# ● **Caution for the "Submit Fail For Form" Question pop-up**

**If you encounter the "Submit Fail For Form" Question pop-up**while changing the configuration in the System Utilities, **discard the changes by pressing Cancel**. To apply the desired changes after that, reboot the server and re-enter the System Utilities. Selecting OK to continue the changes may cause some server settings such as Serial Number and Product ID to be lost.

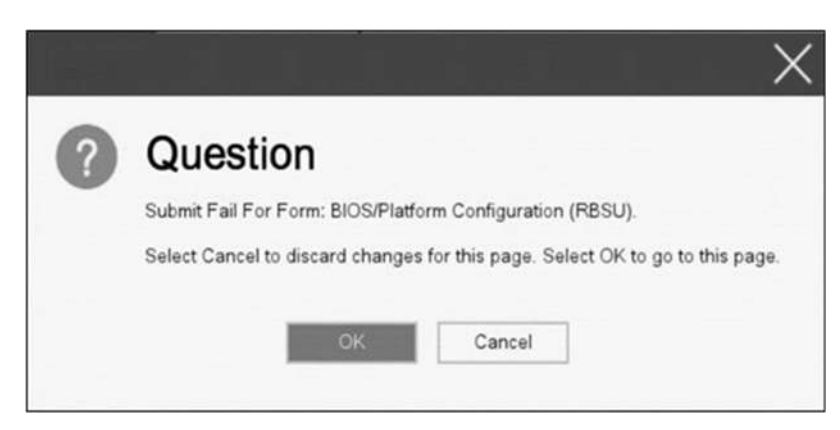

# ● **Caution for recovering from a Red Screen of Death (RSOD) screen**

If you have changed the server configuration/settings or the system status, a Red Screen of Death (RSOD) screen appears in rare cases before starting up the OS. This may cause the server to become uncontrollable. However, the server may recover from the RSOD by turning off and then on the power again.

To recover from this condition, power off and then on the server again. If the problem persists, contact your sales representative for maintenance.

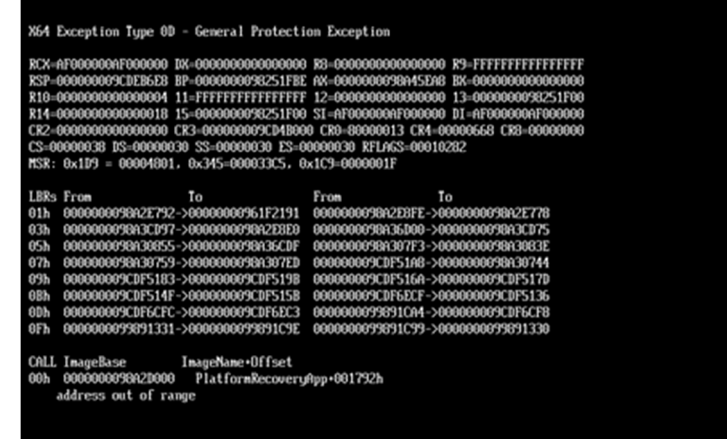

# ● **How to recover stop POST by the message of "Memory Initialization Start"**

If the server stops POST by a message of "Memory Initialization Start", recover them by setting to the default value by SW6 of the system maintenance switch.

Refer to "Chapter 1 - 7.3.3 Set the System Configuration Back to Default Values" of the maintenance guide.

# ● **About UEFI Serial Debug output on BIOS Serial Console**

UEFI Serial Debug output could inadvertently be seen over BIOS Serial Console with System ROM v2.32 (03/09/2020). This issue would be seen periodically on server reboots. And, POST time will increase about 2 minutes. This issue has been fixed in System ROM v2.34 (04/09/2020).

# ● **Notes on the Server Configuration Lock (SCL)**

- (1) Set SCL function to disabled and operate the system.
- (2) Set the password when the SCL function is enabled and keep the password in a safe place. If you lose your SCL password and it is locked by the SCL function (stopped before booting the OS), you will not be able to unlock it and you will not be able to boot the server OS again.

# **You will be charged for recovery / recovery to the bootable state.**

If you lose your SCL password, there is no way to clear it.

- (3) When you will be requesting maintenance, it is necessary to disable the SCL function. If you cannot be disabled the SCL function, **maintenance will be a charged one.**
- (4) Set "Halt on Server Configuration Lock failure detection." option to disabled and operate the system. If it was enabled, when the SCL function detects an unrecoverable condition and is locked (stopped before the OS boots), the system utility will not be able to start and the server configuration lock will never be disabled.

**You will be charged for recovering to the bootable state.**

Unrecoverable conditions of SCL function:

- When the server boot is locked by the SCL function due to change in the RBSU settings.
- -When the server boot is locked by the SCL function due to the update of firmware, and the original firmware version cannot be restored.
- When the server boot is locked by the SCL function due to a failure of the DIMM or PCI option card

# **● Notice of the backup and restore of RBSU Settings by REST ful interface tool.**

In the case of iLO5 firmware version 2.40 or later, backup and restore of RBSU Settings should be done from "Backup and Restore Settings" menu under System Utilities. (See "Backup and Restore of RBSU Settings" in Maintenance Guide (Common).)

# **● About the change of specification in Fault tolerant memory function (ADDDC)**

Specification of the Fault tolerant memory function (ADDDC) has been changed by firmware update. Change points are below.

- For the system ROM version 2.00 (02/02/2019) or later

Even if the system has other than 8 or 12 DIMMs per channel but has the fault tolerant memory function (ADDDC) available configuration, the system will change its setting automatically and starts to use this function.

- For the system ROM version 2.10 (05/21/2019) or later
	- ・ The Fault tolerant memory function (ADDDC) can be used even if the amount of RANK number per channel does not exceed 2.
	- ・N8102-709 becomes ready for use of the fault tolerant memory function (ADDDC).

# **● About the internal DVD-ROM (N8151-137/138) display**

When System ROM Version v 2.00 (02/02/2019) or later and Embedded SATA Configuration setting (\* 1) is set to [Smart Array SW RAID Support], two internal DVD drive information is displayed in the Disk Utilities menu (\* 2) depending on the operating environment.

Both can refer to the same internal DVD information.

- (\*1)「System Configuration > BIOS/Platform Configuration (RBSU) > Storage Options > SATA Controller Options > Embedded SATA Configuration」
- (\*2)「System Configuration > HPE Smart Array S100i SR Gen10 > Disk Utilities」

# **● Factory settings on the following items of BIOS/Platform Configuration (RBSU) are as below.**

- 1. System Configuration > BIOS/Platform Configuration (RBSU) > Workload Profile : Custom
- 2. System Configuration > BIOS/Platform Configuration (RBSU) > Power and Performance Options > Minimum Processor Idle Power Core C-State : No C-states
- 3. System Configuration > BIOS/Platform Configuration (RBSU) > Power and Performance Options > Minimum Processor Idle Power Package C-State : No Package States

# **● "IPMI Watchdog Timer Timeout" may be logged in the iLO event log (IEL)**

When System ROM is v2.62 (03/08/2022) and the **IPMI Watchdog Timer** option is set to **Disabled** (factory setting), the following "IPMI Watchdog Timer Timeout" may be logged in the IEL:

iLO IPMI Watchdog Timer Timeout: Action: None, TimerUse: 0x44, TimerActions: 0x00.

Event Class: 0x23 Event Code : 0xB3

Recovery procedure:

This problem will be solved by exercising either of the recovery options (A or B) described below.

Recovery option A

- 1. Power off the server. Then disconnect the plug from the outlet.
- 2. Wait for 30 seconds. Then plug the server into the outlet again.

Recovery option B

In System Utilities, change the setting of the **IPMI Watchdog Timer** option two times as follows:

- 1. Power on the server.
- 2. During the POST, press the F9 key to start System Utilities.
- 3. In **System Configuration**, select **RBSU** > **System Options** > **Server Availability**. Then set the **IPMI Watchdog Timer** option to **Enabled**.
- 4. Press the F12 key, save the change, and then restart the system.
- 5. During the POST, press the F9 key to start System Utilities again.
- 6. In **System Configuration**, select **RBSU** > **System Options** > **Server Availability**. Then set the **IPMI Watchdog Timer** option to **Disabled**.
- 7. Press the F12 key, save the change, and then restart the system.

# **● About the System Utility and One-Time Boot Menu display**

(1) To protect the change permissions on the menu under BMC Configuration Utility, enable BMC Configuration Utility > Setting Option > Require user login and configuration privilege for BMC Configuration.

It isn't protected by setting of BIOS/Platform configuration (RBSU) > Server Security > Set Admin Password.

- (2) The Maximum Size and Installed Size of L2 and L3 cache in "System Information > Processor Information" are indicated by the values that a 1MB is converted into 1024000 bytes. When the version of System ROM is v2.00 (02/02/2019) or later, it is indicated by converting 1 MB to 1048576 bytes.
- (3) In System ROM version 1.36 (02/14/2018) or 1.36 (02/15/2018), the mouse cursor may be displayed as a black square on rare occasions when System Utilities screen or One-Time Boot menu is shown. This is merely a problem with indication, and the operation on the System Utilities works normally. This symptom can be solved by moving the mouse in a usual way.
- (4) In the PCIe Device Configuration menu of BIOS/Platform Configuration (RBSU) (\*) and in One-Time Boot Menu, the name of a RAID controller may not be correctly displayed on the following conditions:
	- For N8103-189, N8103-190, N8103-191, N8103-192, N8103-193, N8103-194, N8103-195, N8103-196, N8103- 197, N8103-201, N8103-237, or N8103-238
	- The above problem occurs if both of the following conditions are met:
		- 1. The version of the RAID controller firmware is v4.11 or higher, or v3.01.04.072 or higher.
		- 2. The version of System ROM is lower than v2.68 (07/14/2022).

However, the problem does not affect a boot from the HDD/SSD managed by the RAID controller.

\* Select BIOS/Platform Configuration (RBSU) > PCIe Device Configuration.

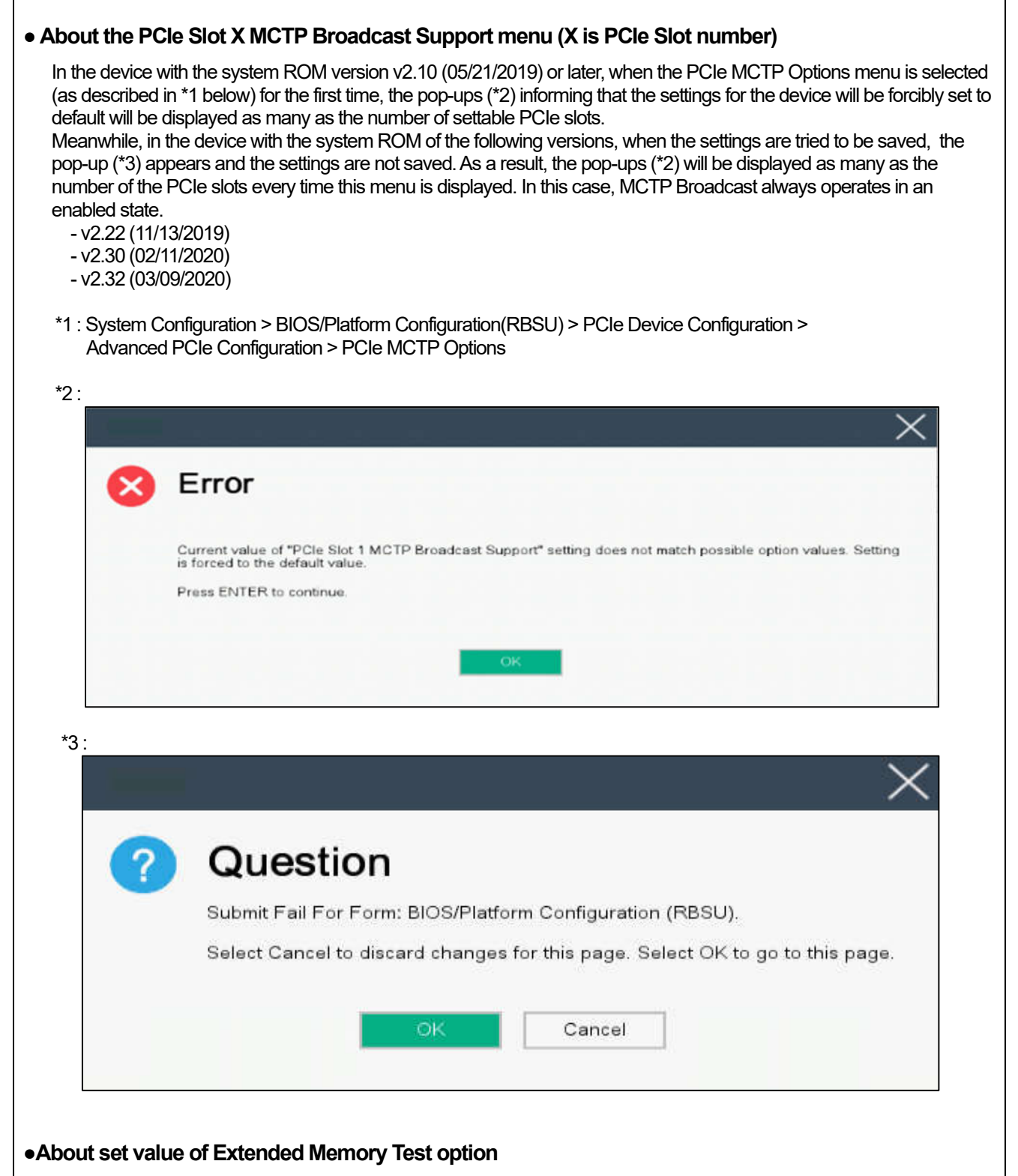

When System ROM Version is v2.36 (07/16/2020), Extended Memory Test option is set to "Disabled" automatically after a system reboot.

System Configuration > BIOS/Platform Configuration (RBSU) > Memory Options > Extended Memory Test

# **● Caution about Reset iLO**

Do NOT Reset iLO during the period from server boot start to the completion of OS boot. This period includes the execution of POST (Power On Self Test)

Do NOT Reset iLO while users are using the System Utilities.

Under such circumstances, restarting the iLO may cause unexpected result.

For example, while changing options of the System Utilities, Reset iLO may lead to loss of server settings such as Serial number and Product ID. If the iLO is reset during POST execution, the screen display of UUID and UUID logic in iLO Web Interface : [Information] - [Overview], may be corrupted. Please turn off and turn on the power this product.

iLO Resets which is subject to this caution

- Reset iLO via network such as iLO Web interface
- Reset iLO via UID switch

\* Refer to Caution for operating "BMC Configuration Utility" in the System Utilities below, for the cases where iLO is reset after changing the settings in "BMC Configuration Utility" in the System Utilities.

# **● Caution about iLO Downgrade Policy**

In case that iLO License for Remote Management is installed with iLO5 firmware 1.40 or latest, Do NOT set "Permanently disallow downgrades" in [ Security] - [Access Setting] - [Update Service] - [Downgrade Policy] setting.

If the setting "Permanently disallow downgrades" is set, downgrade of any firmware cannot be done afterward. The setting of this "Permanently disallow downgrades" is permanent and irreversible, and users cannot change this setting from any iLO interfaces or any utilities.

This setting cannot be removed by setting "Set to factory defaults" and the setting "Permanently disallow downgrades" is kept unchanged.

# **● Caution about iLO security function**

In case that ILO5 firmware 1.40 or latest is used,  $\bigoplus$  is always displayed in [Information] - [Security Dashboard] and in iLO Web interface screen.

Depending on the setting of RBSU or iLO, the status of security may be displayed in red showing security is at Risk. Please set security settings appropriately in order to follow customer's security policy. For the recommended settings, please review the iLO5 User's Guide.

For the settings of "Require Host Authentication", please refer to the other descriptions of **Caution for the case where Admin Password is set from System Utilities(\*1), or the case where the setting "Require Host Authentication" is enabled from iLO Web interface(\*2)**.

The matching condition is different by iLO5 Firmware version.

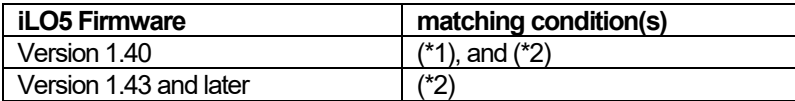

The iLO security icon on the right upper portion of Web interface may be transparent even if "Overall Security Status" of [Security Dashboard] is "Risk".

"Overall Security Status" of [Security Dashboard] indicates the current security status.

# ● **Caution for the case where Admin Password is set from system utility (\*1), or the case where the setting "Require Host Authentication" is enabled from iLO web interface (\*2).**

- (\*1) This caution is for iLO firmware version lower than 1.43. "System Configuration > BIOS/Platform Configuration (RBSU) > Server Security" Set password by "Set Admin Password option"
- (\*2) This caution is for iLO firmware version 1.40 and higher. Don't set "Require Host Authentication" Enabled in "Security > Access setting > iLO"
- When the setting described above is executed, the following symptoms are expected
	- ・Many messages "Remote Insight/ Integrated Lights-Out Unauthorized Login Attempts" are displayed in alert viewer.
	- ・Error occurs, when Starter Pack (Standard Program package) is applied.

The following services and functions are not supported

- ・Report services for hardware faults in Express Report Service
- ・RAID Report Service
- ・Function to display Device information and configuration collected by iLO
- ・Function to collect event logs collected by iLO

# **● Caution about iLO time function**

This caution is for iLO firmware version lower than 1.45. In case that SNTP setting is disabled, and if the iLO is reset, iLO time may be slipped. It is recommended that SNTP is set enabled at iLO Web interface. For the details of iLO SNTP setting, please refer to iLO5 User's Guide.

# **● About the corrupted screen display of UUID in iLO Web interface**

If the iLO is reset during POST execution, the display of UUID and UUID logic in iLO Web interface: [Information] -[Overview] page may be corrupted. When any corrupted texts are displayed, please turn off and on the system.

# ● **Caution about Virtual NIC settings on iLO Web interface**

The default value of "Virtual NIC" in [iLO] of [Security] depends on the version of the iLO 5 firmware. If "Set to factory default" is executed in the BMC configuration utility, check the following:

(1) If you use iLO 5 firmware version between 2.10 and 2.18, the default value of "Virtual NIC" is "Enabled". A warning may be displayed for "Virtual NIC" on the device manager of Windows Server 2012 R2 which does not support virtual NIC or Windows Server 2016/2019 where USB CDC-EEM driver is not installed. If you do not use the iLO virtual NIC functionality, go to [Security] > [iLO], and set "Virtual NIC" to "Disabled".

(2) If you use iLO 5 firmware version between 1.40 and 1.47, or 2.31 or later, the default value of "Virtual NIC" is "Disabled".

# ● **Caution about IPv6 address of Network Adapter on iLO Web interface if vEthernet(Hyper-V Virtual Ethernet Adapter) is configured on Windows**

If iLO version between 2.10 and 2.18 below is used and vEthernet(Hyper-V Virtual Ethernet Adapter) is configured on Windows, "IPv6 Address" of [Network Ports] in each Adapter may be not accurate on [Information] > [Network] > [Physical Network Adpters].

Please comfirm The Property of each network apater on Windows, if vEthernet(Hyper-V Virtual Ethernet Adapter) is configured on it.

# ● **Display of Network information on iLO Web interface**

If iLO 5 firmware version 2.31 or later is used and the network bridge is configured, the information displayed (for each adapter) in [Physical Network Adapters] in [Network] of [Information] on iLO Web interface may differ from the actual status on OS.

For the detail of the bridge information, please check the Property of each network adapter on OS.

#### ●**Displaying Device Inventory information in the iLO web interface**

< Enviroment with SAS Expander card (N8116-51) >

iLO firmware version 2.31 or later, SAS Expander card information might be displayed as follows, but it does not affect server operation and SAS Expander card operation.

- Firmware Version : N/A

- Status : Disabled

#### ● **About Storage Information of iLO web interface**

If you are using the iLO5 firmware 3.00 or later

iLO 5 may not retrieve Storage Information after server reboot. In this case in the iLO 5 web interface, under "System Information," clicking on the "Storage" tab displays the following: "Failed to retrieve complete storage device information. Refresh the page in a few minutes. "

If above the message is displayed on "storage" page in iLO web interface, please run the iLO reset.

# ● **Caution for the Security Dashboard of iLO Web interface**

If you update to iLO5 firmware greater than or equal to 1.43 and lower than 2.10,"Last Firmware Scan Result" is displayed in "Information > Security Dashboard". Do not click this Hyperlink.

If you click this link by mistake, you won't be able to move between menus and tabs.

In that case, you need to reload the page by the reload button of the browser.

Or you log out the current session of iLO Web interface, and please log in again.

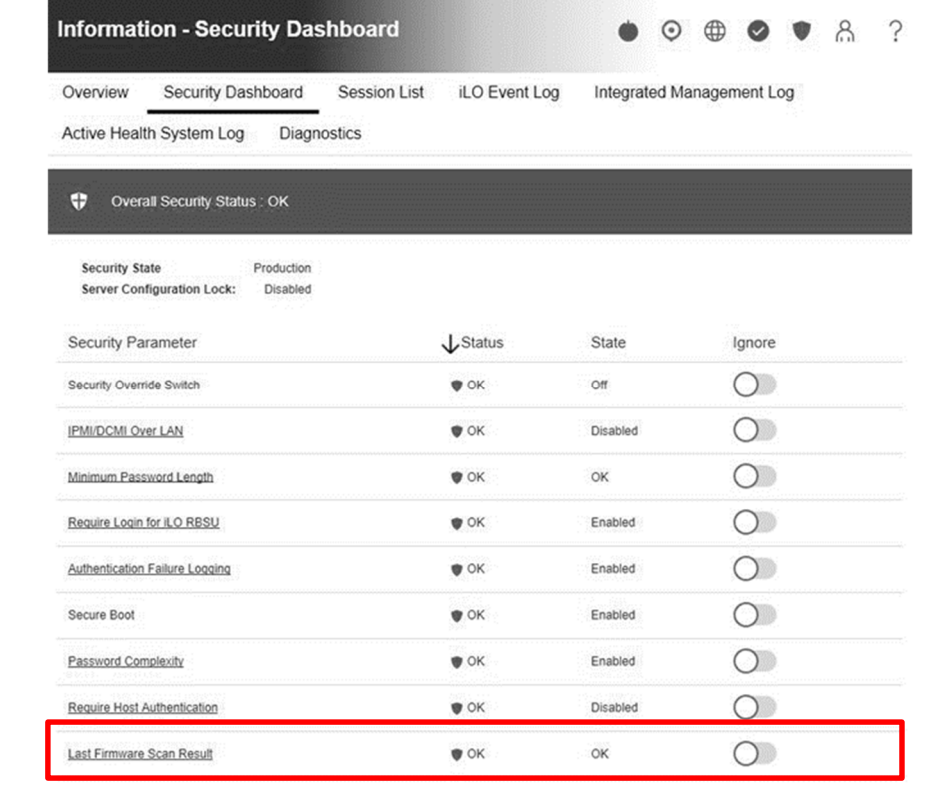

# **● What to do when corruption of SNMP alert about the physical drive status changed is recived?** When you recived the corrupted SNMP alert about physical drive status changed,confirm the location information of the same event at "Information" - "Integarated Management log" of iLO5 Web interface. e.g.: Abnormal, physical drive status change detection,iLO SNMP Trap,mgr\_WIN-U6HIHPNIH1Q,uru-rhel83,192.168.0.57,,2021/10/01 15:22:57,iLO,0xc0000be6,"A physical drive status change has been detected. Current status is 3. (Location: ot 12 Controller: Slot 12)","If the physical drive status is 'failed(3)', 'predictiveFailure(4)', **● About status of Agentless Management Service(AMS) on iLO Web interface.** When you recived the corrupted SNMP alert about physical drive status changed,confirm the location information of the same event at "Information" - "Integarated Management log" of iLO5 Web interface. When status of Agentless Management Service(AMS) is "Unknown" or "Not available"(\*) on iLO Web interface, please reset iLO. After about 10 minutes, please restart Agentless Management Service(AMS) by following procedures. \* Verifying AMS status Please confirm the status from iLO Web interface : [System Information] - [Summary] – [Subsystems and Devices] - "Agentless Management Service". If the status of Agentless Management Service(AMS) is "Unknown" or "Not available", iLO can't collect some part of information of storage, network and iLO can't display those information correctly. < Restarting AMS > Procedure ・Windows Navigate to the Windows Services page and restart AMS. ・Red Hat Enterprise Linux 7.x and 8.x Enter the following command: # systemctl restart smad # systemctl restart amsd ・ESXi6.5/6.7 Enter the following command: # /etc/init.d/amsd.sh restart or # /etc/init.d/ams.sh restart \* Command depends on the version of AMS you are using ・ESXi7.0 Enter the following command: # /etc/init.d/amsd restart ● **About Java IRC session timeout message.** While Integrated Remote Console (Java IRC) is launching, the pop-up messages indicate the IRC session expired appear after that session has expired. At the same time, irrelevant popup appears too together. When the following message in bottom layer of Java IRC window, ignore description in displayed pop-up message. - "Sessions Closed due to Timeout or Unauthorized Access."

# ● **Note About Rapid Setup**

If you are using the iLO5 firmware 2.71 or 2.72:

Before using Rapid Setup for configuring the Smart Array SW RAID on your system, open the iLO web interface, go to [System Information] > [Device Inventory], and then confirm that "Status" of Smart Array S100i SR is "Enabled". During a POST after that, press the F10 key, select [Provisioning] > [EXPRESSBUILDER], and then run Rapid Setup.

If "Status" is "Unknown", running Rapid Setup may display "Preparing recommended RAID configuration" and then the following message:

■ "Rapid Setup did not find any supported disk installed on this system. Either there is no disk installed, or there is a cabling or other problem. Please exit Rapid Setup and check your hardware configuration."

# **● Possible high-speed fan rotation and abnormal sound**

If you are using the iLO5 firmware 2.90 or later

Restarting the server can on rare occasions rotate the fan at high speed and emit an abnormal sound.

If this state continues for more than seven minutes, restart the server again.

# **● SNMP Alert**

If you are using the iLO5 firmware 3.00 or later

For NEC ESMPRO Manager, the Alert Viewer notifies you of a change in a physical-drive status when it is detected. Depending on the status, the location information is displayed in either of the following two patterns:

- 1. (Location: Slot=(A):Port=(B):Box=(C):Bay=(D) Controller: <NULL>)
- 2. (Location: Port=(B):Box=(C):Bay=(D) Controller: Slot (A))
	- A: Controller location (slot number)
	- B: The port number of the physical drive
	- C: box number of the physical drive
	- D: The bay number of the physical drive

# **● About EXPRESSBUILDER Manual Installation**

Partitions in the target disk are deleted when you install the Windows by EXPRESSBUILDER even if you select the "Manual" option.

Pay attention to the user data stored in the system drive when re-installing Windows.

# **● Notice of Windows Server**

When the USB device is used in supported Windows Server OS, the next event log is sometimes registered. But ignore this message since it does not cause any problem for the operation.

< Event Log >  $ID \t11$ Source : VDS Basic Provider Level : Error Unexpected error occurred. Error code :32@01000004

# **● Notice of Agentless Management Service (AMS) on the server running Windows Server OS**

The server running a Windows Server 2012 R2, Windows Server 2016, or Windows Server 2019 operating system with Agentless Management Service (AMS) version 1.40.0.0 installed, the ams.exe process will exhibit an increasing handle count. Handle leaks can cause performance issues overtime due to over consumption of memory.

- ◆This symptom is fixed in the Agentless Management Service (AMS) 1.43.0.0. This AMS is included in the Starter Pack. Please apply the Starter Pack Version S8.10-006.03 or later. If the AMS 1.40.0.0 is already installed in your server, and you want to apply Starter Pack Version S8.10-006.03, you need to update the AMS separately. For further explanation about the updating, please check the Starter Pack website.
- ◆If you want to use Agentless Management Service (AMS) 1.40.0.0, please do the following steps to stop the increasing of the handle count.
	- 1. Stop the AMS service by typing "net stop ams" in a command prompt.
	- 2. Explore to C:\Program Files\OEM\AMS\Service folder.
	- 3. Rename the file storelib.dll to storelib.dll.bak
	- 4. Start the AMS service by typing "net start ams" in a command prompt.
	- (\*1) The following message may be displayed when stopping AMS, but there is no problem. A system error has occurred. System error 1067 has occurred. The process terminated unexpectedly. The Agentless Management Service service was stopped successfully.
	- (\*2) The following message may be displayed when starting AMS, but there is no problem. The requested service has already been started.
- ◆There are 2 ways to check the version of Agentless Management Service (AMS).
	- The way to confirm on the OS of the target system.
		- (1) Run the following command on Windows PowerShell.
			- > Get-WmiObject Win32\_Product | Select-Object Name,Version | Select-String "Agentless Management Service"
		- (2) Check the version from the command result.
	- The way to confirm on the remote system with using iLO Web I/F.
		- (1) Login to iLO Web I/F with Web browser on the remote system.
		- (2) Select the "Firmware & OS Software" on the left menu, and then select "Software".
		- (3) Check the version of "ams.exe" displayed in "Product Related Software".

# **● Notes on changing configuration of CPU board after setting up Windows Server 2019/2016/2012 R2**

- 1) When a fixed IP address or DNS is set for the following options, add a CPU board by the following procedure. (The procedure is necessary to take over the fixed IP address setting even after the CPU expansion.)
	- N8104-173 Dual Port 10GBASE-T LOM Card N8104-177 Dual Port 25GBASE SFP+ LOM Card N8104-182 Dual Port 10GBASE-T Adapter (2ch) N8104-183 Dual Port 10GBASE-T Adapter (2ch) N8104-185 Dual Port 10GBASE SFP+ Adapter N8104-187 Dual Port 25GBASE SFP28 Adapter Expanded PCI Card with PCI-to-PCI bridge
	- a) Change settings such that the service that refers to the relevant option does not start up automatically and stop service. In addition, when the storage is connected to the option, remove the LAN cable from the option before the following work so that the option does not recognize the storage.
	- b) When setting LAN teaming at the option, cancel teaming.
	- c) Record IP address of the options / sub netmask / default gateway / preferred DNS server / alternate DNS server (the parts in the red frames below.)

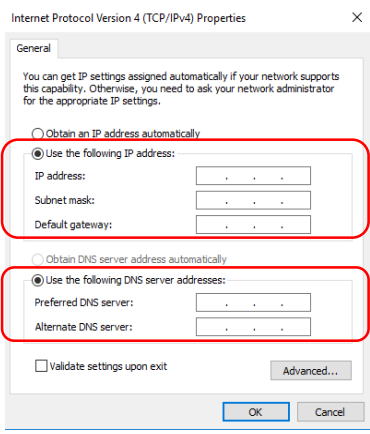

- d) Change the settings of the option as follows: "Obtain an IP address automatically", for IP address and "Obtain DNS server address automatically." for DNS address.
- e) Follow the user's guide to add a CPU board.
- f) Set IP address /sub netmask / default gateway / preferred DNS server / alternate DNS server, which are recorded in Step c), to the option.
- g) Set LAN teaming again.
- h) Set up again the service whose setting was changed in Step a) so that the service starts automatically. When the option is connected to storage, connect the LAN cable again such that the option can recognize the storage.

#### **Tips**

If you do not follow above procedure, a message appears, telling for example, that the fixed IP address is used by another device, and you may not be able to set a fixed IP address.

In that case, execute the commands below by command prompt and boot the device manager. Then, click [View] - [Show hidden devices] and expand the network adapter tree, and then delete the grayed out devices that are not in use.

>set devmgr\_show\_nonpresent\_devices=1 >Start DEVMGMT.MSC

2) When you refer to network of NEC ESMPRO Manager, a duplicate network card will be displayed after the configuration of the expanded CPU board is changed CPU processor kit. Please ignore the network device that is not displayed on the OS, and the detail information of the network device will be displayed as "Unknown".

# **● Note on using NEC ESMPRO Manager (Windows) and Express Report Service (MG)**

Depending on the combination of iLO firmware version of this product with NEC ESMPRO Manager (Windows) and Express Report Service (MG) (Windows), it may be necessary to update NEC ESMPRO Manager (Windows) and iLO Receiving Information (ilo en.mtb). Please refer to the end of this chapter to confirm/update to the latest version, if needed.

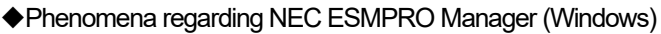

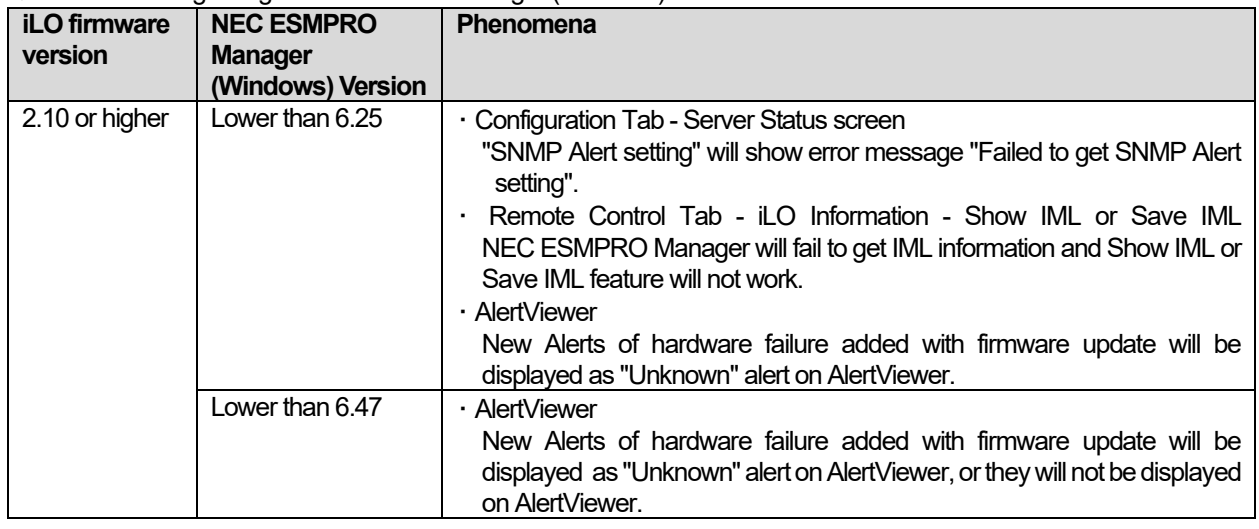

# ◆Updating NEC ESMPRO Manager (Windows)

(1) Download the latest version of NEC ESMPRO Manager from the following website.

- https://www.58support.nec.co.jp/global/download/index.html
	- ESMPRO tab

- NEC ESMPRO Manager

(2) Update NEC ESMPRO Manager. For details, refer to Chapter 2 Installation in "NEC ESMPRO Manager Ver. 6 Installation Guide (Windows) [PDF]".

# ◆Phenomena regarding iLO Receiving Information (ilo\_en.mtb)

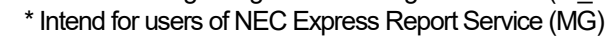

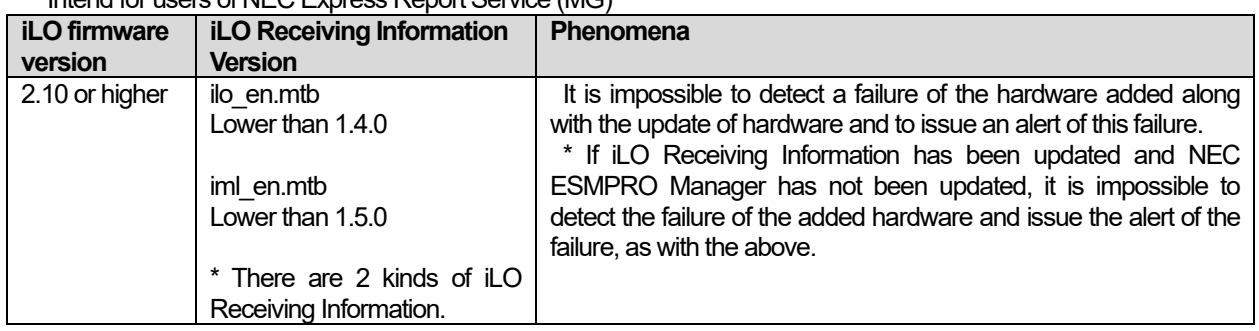

◆Updating iLO Receiving Information

(1) Download the latest version of iLO Receiving Information (ilo\_en.mtb, iml\_en.mtd) from the following website. https://www.58support.nec.co.jp/global/download/index.html

# - ESMPRO tab

- Express Report Service (MG) (Windows) Receiving Information
	- iLO.zip

(2) Delete current Receiving Information from Express Report Service (MG) (Windows).

For details refer to "3.1.5 Setting for Receiving Information" or "3.2.4 Setting for Receiving Information" in "Express Report Service (MG) Installation Guide (Windows)".

(3) Set the latest version of Receiving Information downloaded in step (1) to Express Report Service (MG)

\* Download "Express Report Service (MG) Installation Guide (Windows)" from the following website. https://www.58support.nec.co.jp/global/download/index.html

- ESMPRO tab
	- Express Report Service (MG) (Windows)
- ◆The steps of confirmation for iLO FW version
- Server Health Summary

Push the UID button on the server and check the version of the iLO firmware on the console connected to the server. (For the detail, refer to Server Health Summary in iLO5 user guide.)

- Remote

Check the version of the iLO firmware on "Firmware & OS Software - Installed Firmware" by iLO web interface.

- ◆The steps of confirming version for NEC ESMPRO Manager (Windows) (1) Log in NEC ESMPRO Manager.
	- (2) Click the "About NEC ESMPRO Manager" link at the top right of the screen.
	- (3) Confirm the version information of NEC ESMPRO Manager.
- ◆The steps of confirming version for iLO Receiving Information (ilo\_en.mtb, iml\_en.mtd) Confirm the version of "iLO SNMP Trap" in "Setting for receiving information" screen. Regarding "Setting for receiving information" screen, refer to 3.1.5 Setting for Receiving Information or 3.2.4 Setting for Receiving Information in "Express Report Service (MG) Installation Guide (Windows)".

# **● Caution about VMware ESXi**

This caution is about the screen display of VMware vSphere : Monitor > Hardware > System Sensor > Sensor when the ESXi is booted.

1. There are cases where the following Heartbeat Lost sensor displays "Warning(Yellow)".

[Device] I/O Module (n) LOM Link P (n): Heartbeat Lost-Assert [Device] I/O Module (n) NIC Link P (n): Heartbeat Lost-Assert \*n represents LAN port number P1-P4

<Environment :iLO5 firmware 1.30、1.35、1.38 is applied >

In case that the screen display of Heartbeat Lost sensor Health (vCenter: Status) shows "Warning (Yellow)" after ESXi completes boot, for the ports whose cables are connected, the "Warning (Yellow)" will disappear and turn to "Normal (Green)" within a couple of minutes after connecting LAN cable. Please wail for a couple of minutes. For the ports without LAN cables, the "Warning (Yellow)" will be continuously displayed, but this does not indicate hardware malfunction and there is no impact to the system operation. Please continue operating the system as is. If a LAN cable is connected and the "Warning (Yellow)" does not disappear, there is a possibility that the connection of the cable is bad, so please check the LAN cable connection.

<Environment iLO5 firmware : 1.40 or latest is applied>

In case that the screen display of Heartbeat Lost sensor Health (vCenter: Status) shows "Warning (Yellow)" after ESXi completes boot, the "Warning (Yellow)" will disappear and turn to "Normal (Green)" within a couple of minutes. Please wail for a couple of minutes.

- 2. In case of non-redundant FAN configuration, there are cases where the screen display of following sensor Health (vCenter: Status) shows "Warning (Yellow)" after ESXi completes boot, This "Warning (Yellow)" does not indicate hardware malfunction and there is no impact to the system operation.
	- Cooling Unit 1 Fans
- 3. There are some cases where the screen display of following sensor Health (vCenter: Status) shows "?" after ESXi completes boot, this does not indicate hardware malfunction and there is no impact to the system operation.

- System Chassis 1 UID

# **● Notes for using TPM in VMware ESXi**

If your system has TPM kit (N8115-35) and OS is VMware ESXi with System ROM Version v 2.00 (02/02/2019) or later and the, should be used "TPM 2.0" in TPM Mode.(\*1). PSOD (Purple Screen of Death) occasionally occurs when TPM Mode is set to "TPM 1.2".

(\*1) The factory default setting is "TPM 2.0".

Check TPM Mode and change setting from the following menu.

Menu Location : System Utilities > System Configuration > RBSU > Server Security > Trusted Platform Module Options Indicating : Current TPM Type Settings : TPM Mode Switch Operation

# **● Change of RAID monitoring and reporting method**

If VMware ESXi uses N8103-189/190/191/192/193/194/195/196/201/237/238/240 RAID controller and N8103-239 SSD Adapter for OS Boot, the RAID monitoring report will be changed to snmp trap reporting. For details, please check the following website. NEC Support Portal http://www.58support.nec.co.jp/global/download/N8103-239/WBEM\_uninstall\_en.pdf

# **● Cautions on using Linux OS**

Use the device name of LOM or optional NIC which the OS automatically recognizes. When adding a unique udev rule, do not change or fix the NIC device name based on the PCI address. In addition, do not use the storage device name under /dev/disk/by-path/ that includes the PCI address.

If operation using a device name based on the PCI address is required, do not add/remove the card to/from the PCI slot, or change the CPU configuration. If the PCI bus address information changes and the name of the PCI-connected device is affected, you may not be able to access the network or storage, and the system may not boot normally.

# **● Cautions on using Red Hat Enterprise Linux 8.5 or earlier**

Select "OS Boot Manager" when booting OS from "One-Time Boot Menu". Selecting an OS boot device such as HDD/SSD on the "One-Time Boot Menu" may cause RSoD (Red Screen of Death).

# One-Time Boot Menu

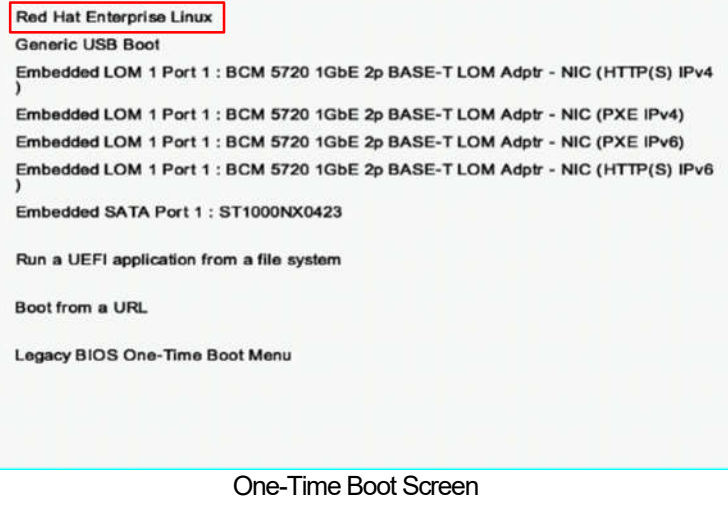

# ● **Caution for operating BMC Configuration Utility in the System Utilities**

If you execute POST or change the BMC configuration while rebooting the iLO, some server settings such as Serial Number and Product ID may be lost.

In addition, there is a possibility that it does not operate normally in the restart process immediately after. To avoid this trouble in rebooting the iLO, follow these steps:

(1) In the System Utilities, changing the settings of BMC Configuration Utility may display the following pop-up before rebooting the iLO:

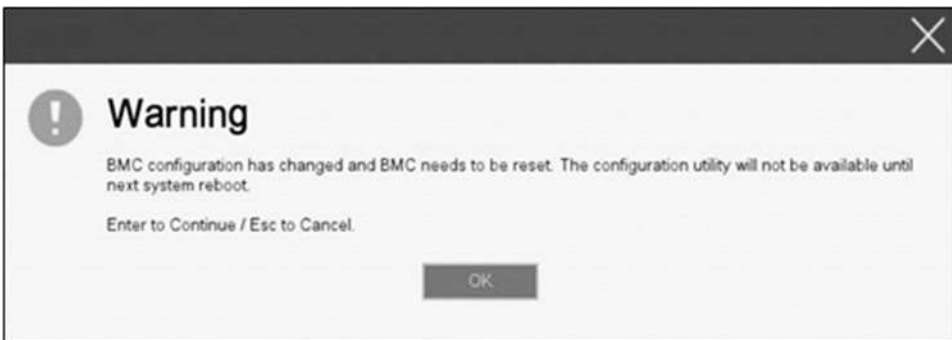

- (2) Press OK to proceed.
- (3) The iLO will start to reboot and then the following pop-up appears:

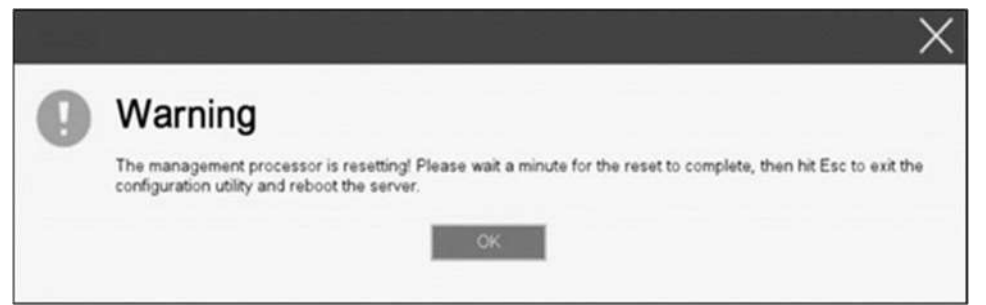

- (4) Leave this pop-up at least for one minute.
- (5) Confirm if the iLO reboot is completed.

※the iLO is restarting : the Status LED flashes in green (once per second) the iLO is operating normally through the restart completion : the Status LED lights in green.

- (6) If the confirmation succeeds, press OK to proceed.
- (7) Press the ESC key several times to return to the top screen of the System Utilities.
- (8) From the top screen, select Reboot the System to reboot the server.

# ● **How to recover lost Serial Number and Product ID**

If the server loses Serial Number and Product ID, recover them as follows:

- (1) Power off the server. Then disconnect the plug from the outlet.
- (2) Wait 30 seconds. Then plug the server into the outlet again.
- (3) Turn on the server with the POWER button.
- (4) The server starts up and the POST screen appears.
- (5) Press the F9 key to enter the System Utilities. If this fails, initialize the RBSU settings with the system maintenance switch (refer to "Chapter 1 7.3.3 Set the System Configuration Back to Default Values" of the maintenance guide).
- (6) Check the values of Serial Number and Product ID by selecting the menu of the System Utilities: System Configuration > BIOS/Platform Configuration (RBSU) > Advanced Options > Advanced Service Options.
- (7) If the values of Serial Number and Product ID are satisfactory, go to step 14.
- (8) If the values are unexpected or lost, select the menu of the System Utilities: System Configuration > BIOS/Platform Configuration (RBSU) > System Default Options.
- (9) Select the Restore Default Manufacturing Settings option.
- (10) Select this option: Yes, restore the default settings.
- (11) The server restarts automatically and the POST screen appears.
- (12) Press the F9 key to enter the System Utilities.
- (13) Set the proper Serial Number and Product ID (indicated on the pull-out tab of the server) via the menu of the System Utilities: System Configuration > BIOS/Platform Configuration (RBSU) > Advanced Options > Advanced Service Options.

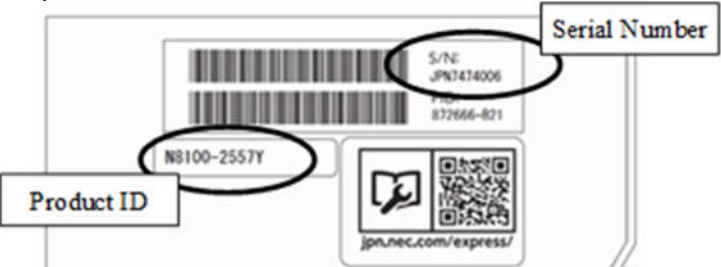

【Important】Product ID is the model number like "N8100-2557F". Product ID is not PID.

(14) If the RBSU settings have been changed from the defaults, check and configure the new values.

# **● Note on using UPS**

- ・ When connecting UPS to a serial port, set the items to "Disabled" in the following settings as below:
	- (1) System Configuration > BIOS/Platform Configuration (RBSU) > System Options > Serial Port Options > BIOS Serial Console and EMS > BIOS Serial Console Port → [Disabled]

(2) System Configuration > BMC Configuration Utility > Setting Options > Serial CLI Status → [Disabled]

・ If the N8181-160 (power supply unit [800W/Platinum]) is used by redundant configuration, change the following settings:

System Configuration > BIOS/Platform Configuration (RBSU) > Power and Performance Options >Advanced Power Options > Redundant Power Supply Mode → [High Efficiency Mode (Auto)]

※ The customer set as High Efficiency Mode (Odd Supply Standby) or High Efficiency Mode (Even Supply Standby) is unnecessary for change above-mentioned.

# **●Note on using N8116-51 SAS Expander Card**

When updating firmware from this Starter Pack (Ver S8.10-009.01), please do NOT apply the following firmware update module (Ver.5.08).

[Package Name]

Supplement Upate / Online ROM Flash Component for Linux (x64) ? HPE 12Gb/s SAS Expander Firmware for HPE Smart Array Controllers and HPE HBA Controllers (firmware-smartarray2de15b6882-5.08-1.1x86\_64)

Please check the following Starter Pack Version S8.10-009.01 public page for detailed application procedures. [Starter Pack Version S8.10-009.01]

- < https://www.58support.nec.co.jp/global/download/ > -> Document & Software -> Rack
	- -> (Select your server model)

# ●**Changing the cooling setting**

This topic pertains to the following HDDs:

N8150-551 300GB 15K Hot Plug 2.5-inch SAS HDD N8150-552 600GB 15K Hot Plug 2.5-inch SAS HDD N8150-553 900GB 15K Hot Plug 2.5-inch SAS HDD N8150-602 900GB 15K Hot Plug 2.5-inch SAS HDD

If your HDD is any of the above, but its current cooling fan setting is **Increased Cooling** or **Maximum Cooling**, leave it as it is (i.e., no need to change the setting). With neither of the two specified, for the HDD's stable operation, please change the setting to **Increased Cooling** as follows:

◆Procedure for changing the setting

- (1) Power on the server. During the POST, press the F9 key to start **System Utilities**.
- (2) Select **System Configuration** > **BIOS/Platform Configuration (RBSU)** > **Advanced Options** > **Fan and Thermal Options** > **Thermal Configuration**.

(3) Change the setting to **Increased Cooling**.

(4) Press the F12 key, save the change, and then restart the system.

Note:

Changing the cooling fan setting may increase the cooling fan speed, which depends on the operating environment for and the load on the system.

# **● Notes of using SAS controller (N8103-184)**

When using N8103-184, "Status" of iLO Web interface [System Information] - [Storage] - [Storage Controller] is might display to "Unknown", but it does not affect server operation and SAS Controller operation.

# **● About Smart Storage Battery**

Smart Storage Battery is indicated with Energy Pack on the RBSU menu. Please paraphrase.

# **● About EXPRESSBUILDER Help**

If the EXPRESSBUILDER help is different from Maintenance Guide, do not use the help but the guide.

# **● Precautions on data backup**

There are cases that the device connected to FC controller may be misrecognized as an internal micro SD card slot, or that the empty internal micro SD card slot is misrecognized during auto backup with NEC Storage causing a pop-up error message and suspension of backup.

Due to such causes, there may be cases that data backup cannot be normally performed.

To prevent this to happen, the setting of this product is modified at the factory for disable internal micro SD card slot by the following procedure.

There is no influence on usual server operation since internal micro SD card slot is not to be used.

<Procedure>

From System Utilities > BIOS/Platform configuration (RBSU) menu > System Options > USB Options, set Internal SD Card Slot to Disabled.

# **● About FCoE function in N8104-173/177**

The FCoE function (Fibre Channel over Ethernet) isn't supported with this product as NEC.

The FCoE function is enabled in N8104-173 in spite of the LOM firmware version, in N8104-177 with Family Firmware Version after 8.35.43.

It is recognized as the FCoE device on the OS, but when not using it from OS and drivers it does not cause any problem for the operation.

Please ignore detection of the following device.

-HPE 533FLR-T FCoE Device -HPE 622FLR-SFP28 FCoE Device

# **● About DisplayPort Connector**

DisplayPort Connector at the front is not supported.

# **● About Wake On LAN function in N8104-173**

When using Wake On LAN function in N8104-173 (Dual Port 10GBASE-T LOM Card), use PORT1 for this function..

# **A) The additional options by firmware update**

# ■ **About changing the BIOS/Platform Configuration (RBSU) menu**

Some options are added or changed by firmware update of this product. The additional options are listed below.

#### (1) Server Availability Menu

When you select **System Configuration > BIOS/Platform Configuration (RBSU) > System Options > Server Availability** from the System Utilities, the **Server Availability** menu appears.

For details about the additional options, see the table below.

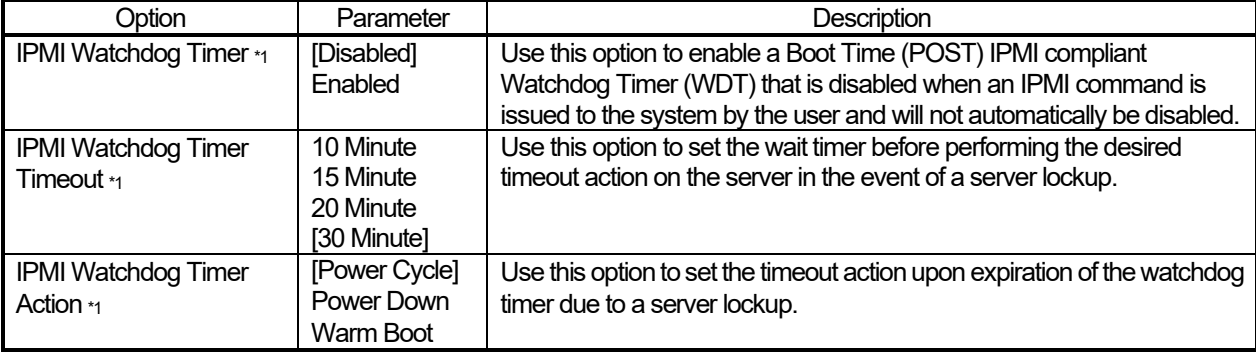

[ ]: Default setting

\*1: an option usable with System ROM Version 2.54 or later.

#### (2) Memory Options Menu

#### When you select **System Configuration > BIOS/Platform Configuration (RBSU) > Memory Options** from the System Utilities, the **Memory Options** menu appears.

For details about the additional options, see the table below.

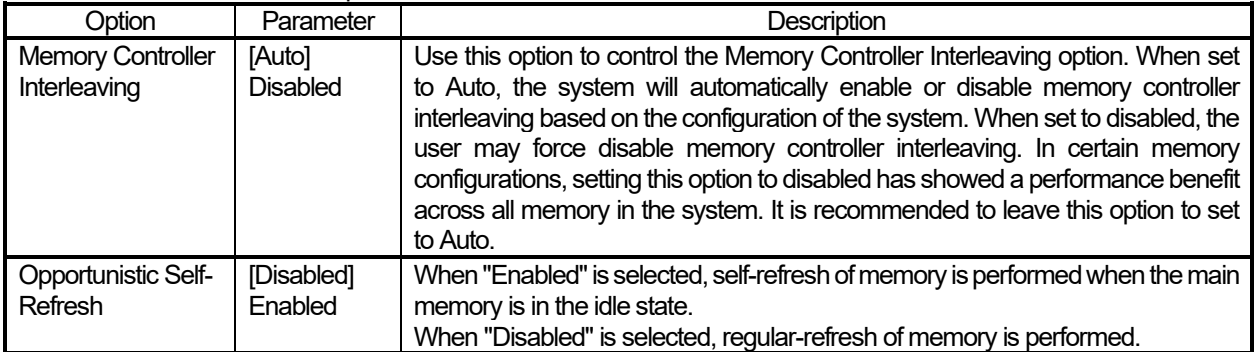

[ ]: Default setting

# (3) Power and Performance Options Menu

When you select System Configuration > BIOS/Platform Configuration (RBSU) > Power and Performance Options from the System Utilities, the Power and Performance Options menu appears. For details about the additional options, see the table below.

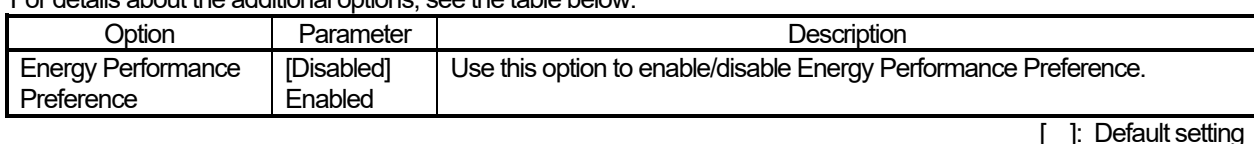

\*1: an option usable with System ROM Version 2.80 or later.

#### (4) Intel UPI Options Menu

When you select S**ystem Configuration > BIOS/Platform Configuration (RBSU) > Power and Performance Options > Intel UPI Options** from the System Utilities, the **Intel UPI Options** menu appears.

For details about the additional options, see the table below.

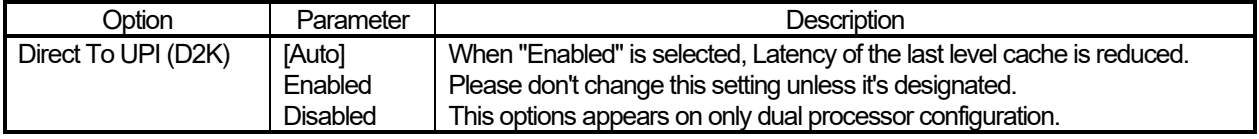

[ ]: Default setting

## (4) Advanced Performance Tuning Options Menu

When you select System Configuration > BIOS/Platform Configuration (RBSU) > Power and Performance Options > Advanced Performance Tuning Options from the System Utilities, the Advanced Performance Tuning Options menu appears.

For details about the additional options, see the table below.

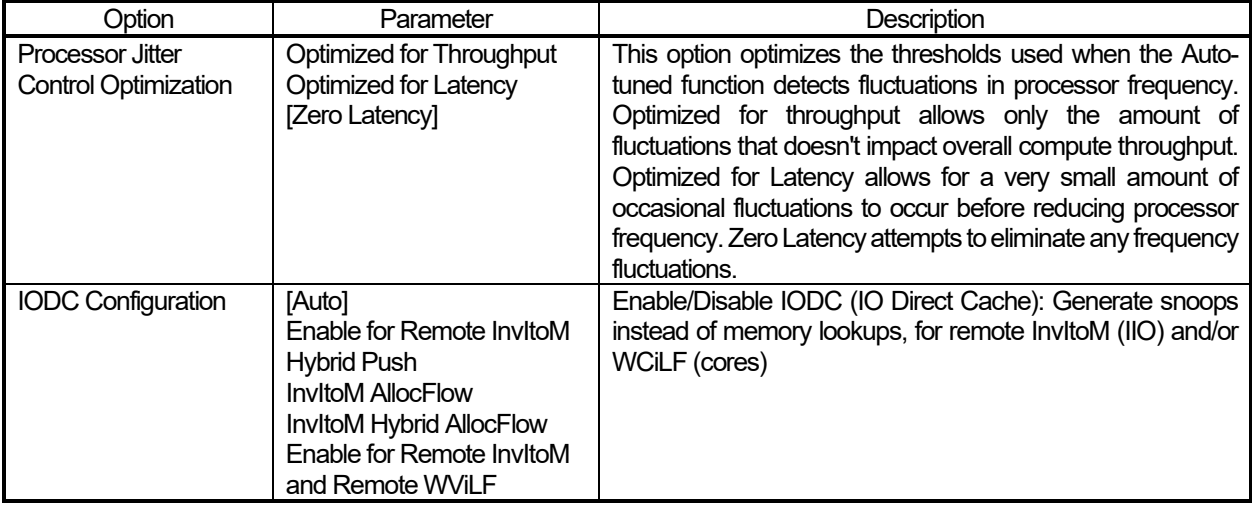

[ ]: Default setting

# (5) Server Security Menu

#### When you select **System Configuration > BIOS/Platform Configuration (RBSU) > Server Security** from the System Utilities, the **Server Security** menu appears.

For details about the additional options, see the table below.

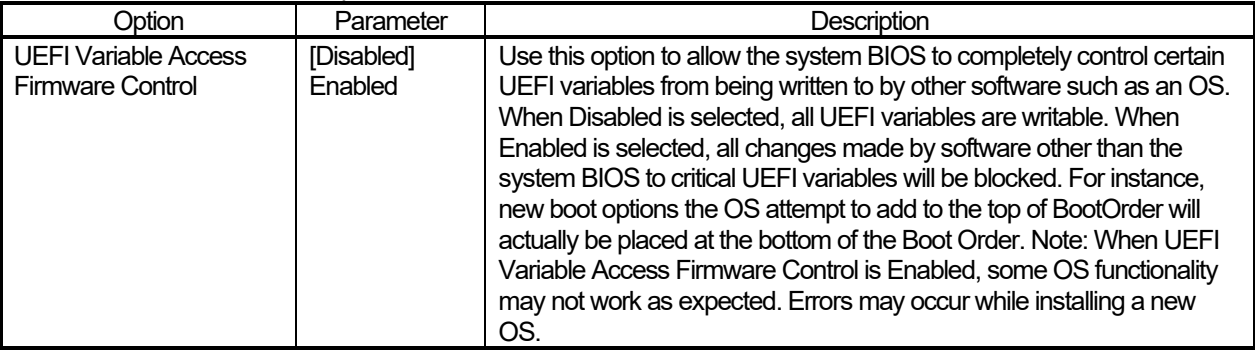

[ ]: Default setting

\*1: an option usable with System ROM Version 2.54 or later.

# (6) Advanced Trusted Platform Module Options Menu

When you select System Configuration > BIOS/Platform Configuration (RBSU) > Server security > Trusted Platform Module Options > Advanced Trusted Platform Module Options from the System Utilities, the Advanced Trusted Platform Options menu appears.

For details about the additional options, see the table below.

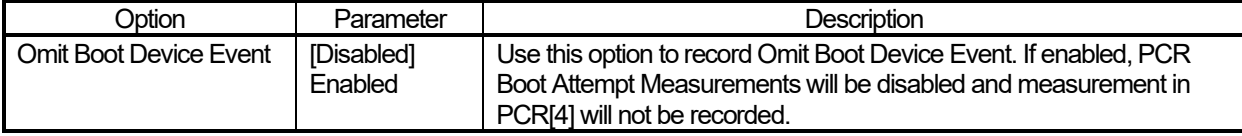

[ ]: Default setting

\*1: an option usable with System ROM Version 2.80 or later.

#### (7) PCIe Devices Configuration Menu

When you select **System Configuration > BIOS/Platform Configuration (RBSU) > PCI Device Configuration** from the System Utilities, the **PCI Device Configuration** menu appears.

For details about the additional options, see the table below.

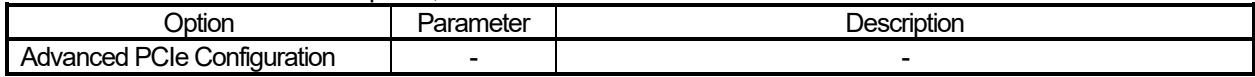

#### (a) Advanced PCIe Configuration Menu

When you select **System Configuration > BIOS/Platform Configuration (RBSU) > PCIe Device Configuration > Advanced PCIe Configuration** from the System Utilities, the **Advanced PCIe Configuration** menu appears. For details about the additional options, see the table below.

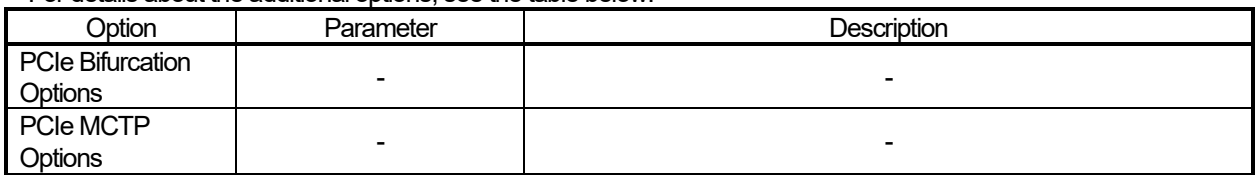

#### i. PCIe Bifurcation Options

When you select **System Configuration > BIOS/Platform Configuration (RBSU) > PCIe Devices Configuration > Advanced PCIe Configuration > PCIe Bifurcation Options** from the System Utilities, the **PCIe Bifurcation Options** menu appears.

For details about the additional options, see the table below.

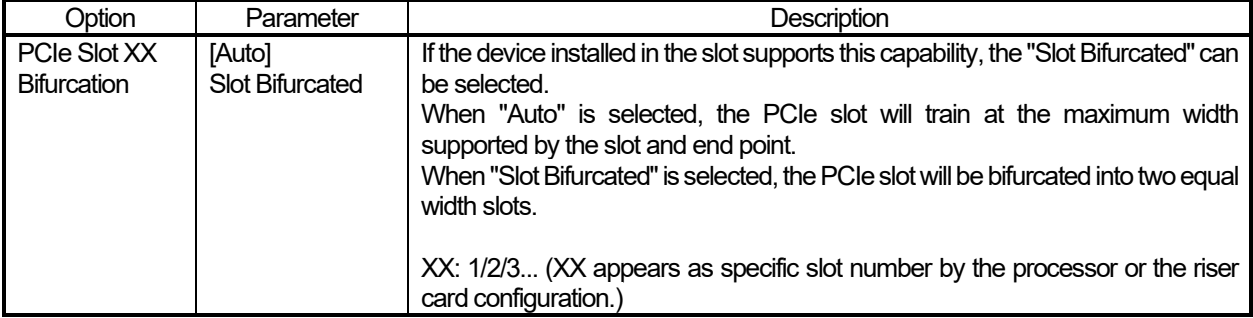

[ ]: Default setting

# ii. PCIe MCTP Options

When you select **System Configuration > BIOS/Platform Configuration (RBSU) > PCIe Devices Configuration > Advanced PCIe Configuration > PCIe MCTP Options** from the System Utilities, the **PCIe MCTP Options** menu appears.

For details about the additional options, see the table below.

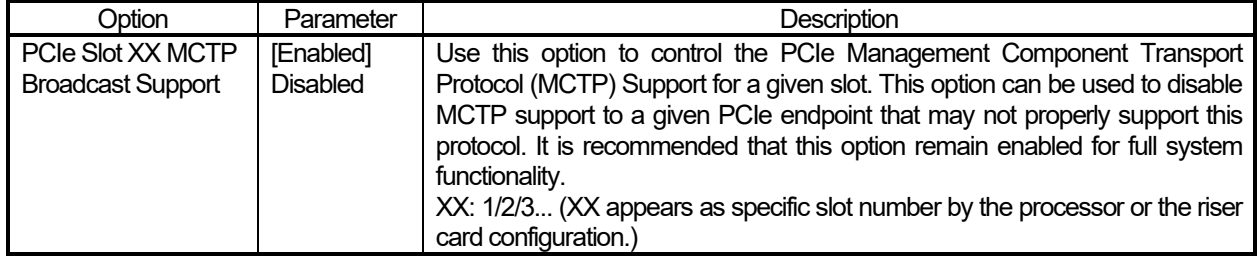

[ ]: Default setting

#### (8) Fan and Thermal Options Menu

When you select **System Configuration > BIOS/Platform Configuration (RBSU) > Advanced Options > Fan and Thermal Options** from the System Utilities, the **Fan and Thermal Options** menu appears.

For details about the additional parameter, see the table below.

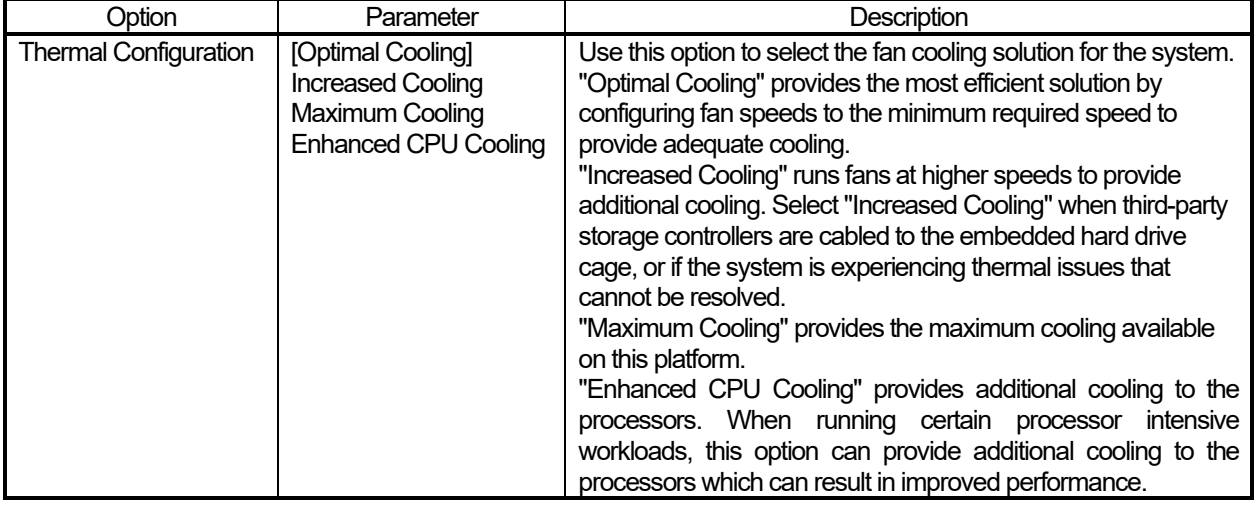

[ ]: Default setting

#### (9) Advanced Debug Options Menu

When you select **System Configuration > BIOS/Platform Configuration (RBSU) > Advanced Options > Advanced Debug Options** from the System Utilities, the **Advanced Debug Options** menu appears.

For details about the additional options, see the table below.

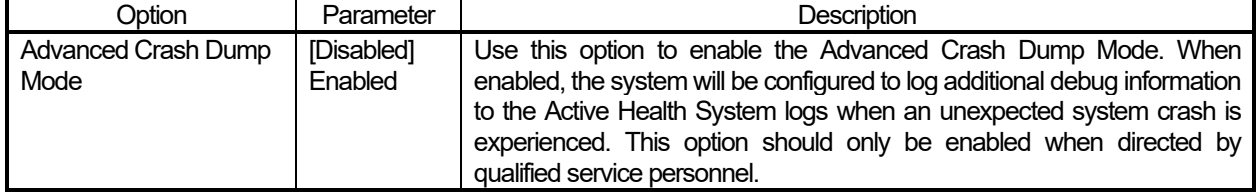

[ ]: Default setting

(10) Embedded Applications Menu

When you select Embedded Applications from the System Utilities, the Embedded Applications menu appears. For details about the options, see the table below.

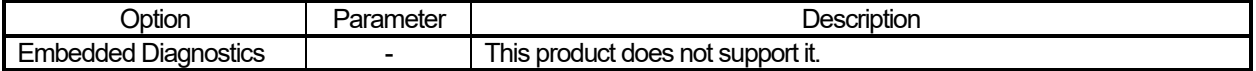

# ■ **Errata Information for Express5800/R120h-1M User's Guide**

The following table covers corrections for User's Guide. Please read the following information and use it as reference.

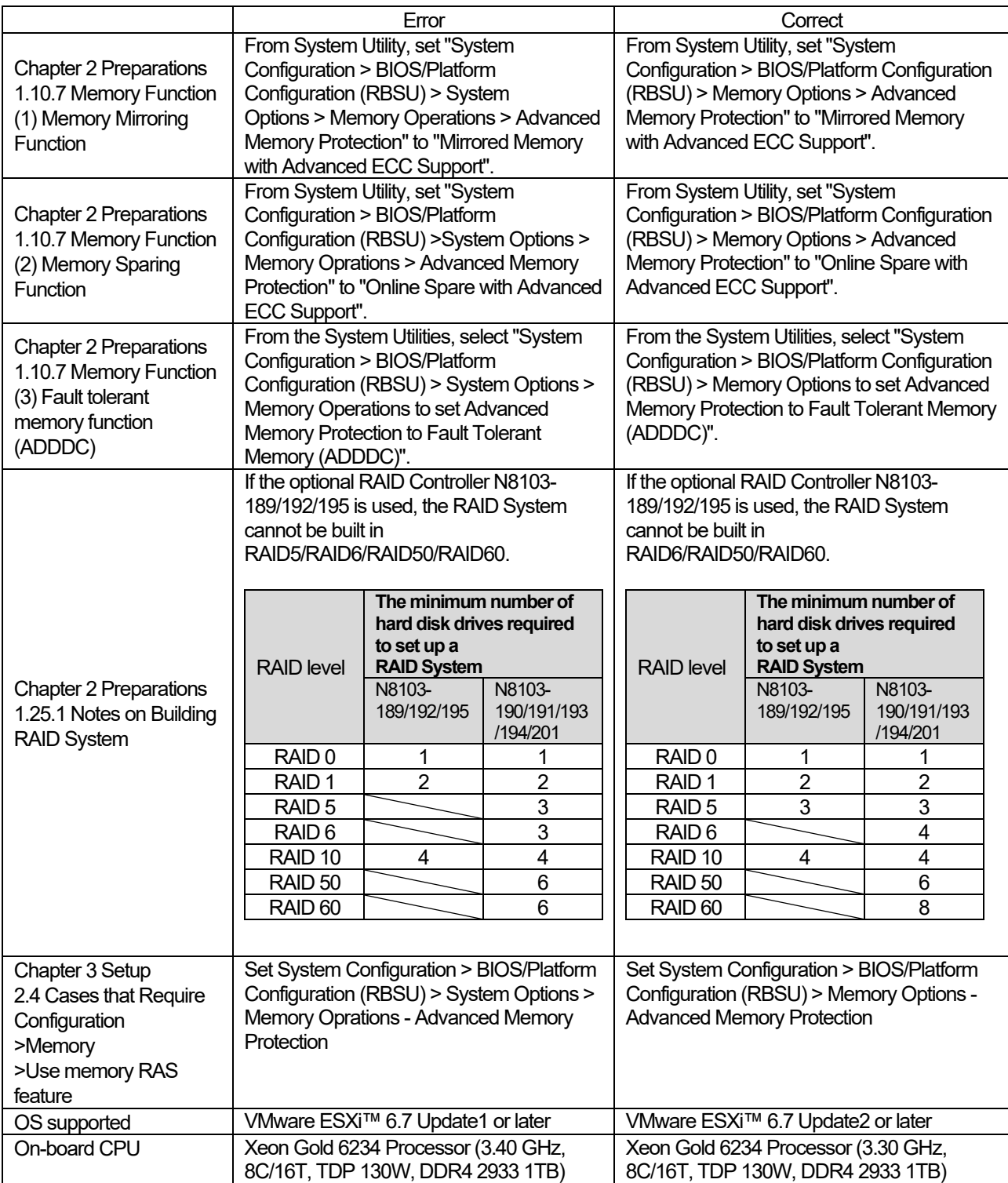

# ■ **Errata Information for Express5800/R120h-2M User's Guide**

The following table covers corrections for User's Guide. Please read the following information and use it as reference.

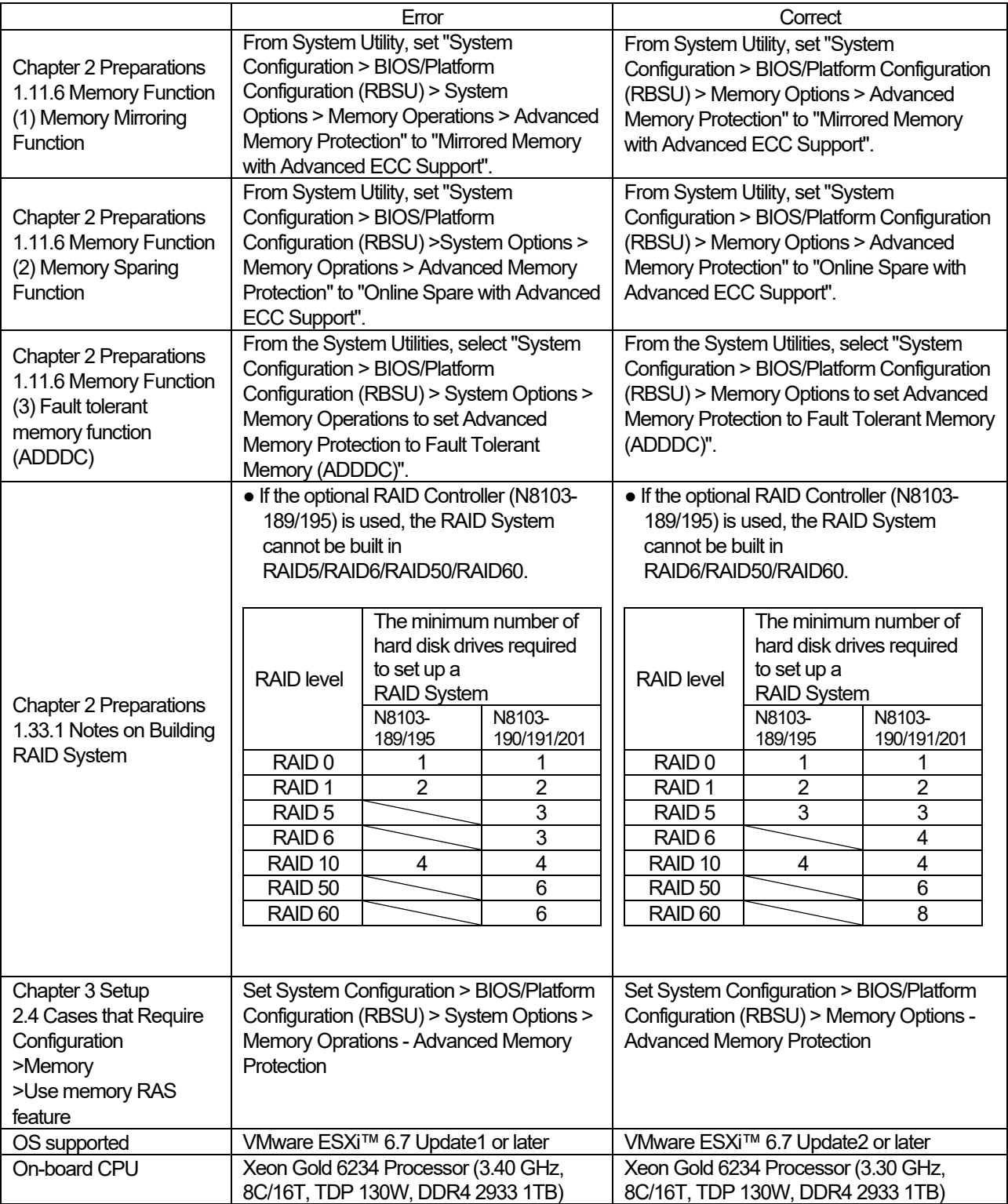

# ■ **Errata Information for Express5800/R120h-1M, R120h-2M Maintenance Guide**

The following table covers correction for Maintenance Guide. Please read the following information and use it as reference.

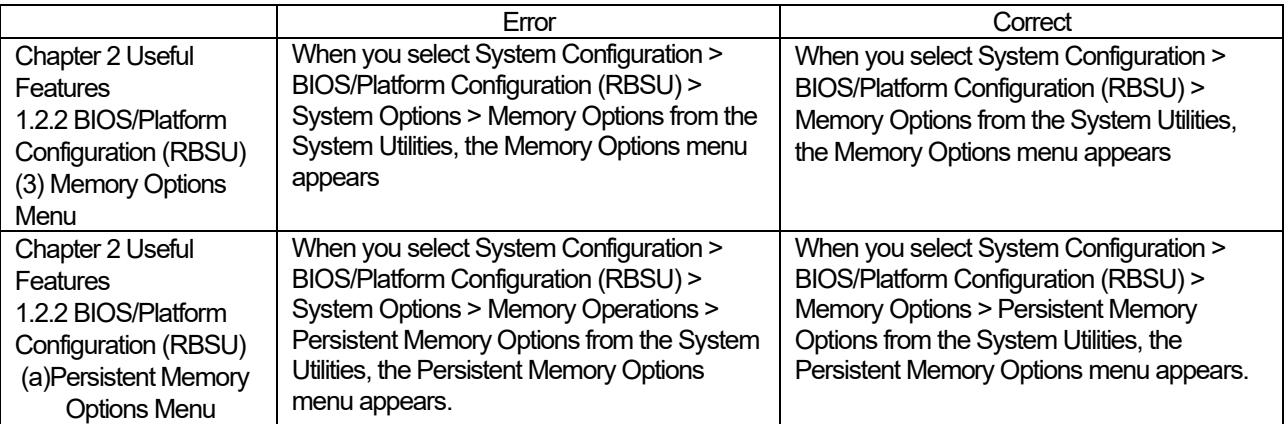

# ■ **Correction of DIMM installation order**

**There are misdescription about DIMM installation order in user's guides. The following is the correction.** 

## **Correction point**

**- Express5800/R120h-1M User's Guide**

**Chapter 2 Preparations 1.10 DIMM 1.10.2 DIMM installation order**

**- Express5800/R120h-2M User's Guide Chapter 2 Preparations 1.11 DIMM 1.11.2 DIMM installation order**

# **DIMM installation order**

**The order of installation may be different on x1CPU configuration, x2CPU configuration, and mounted number of the DIMM.** 

# **- When only CPU1 is mounted**

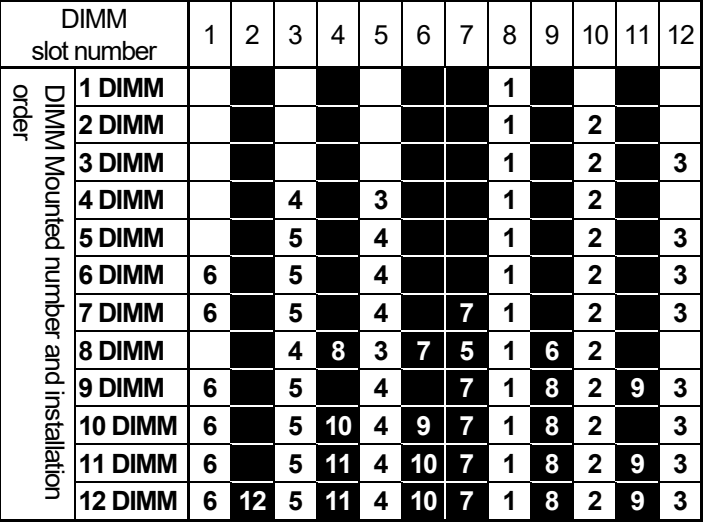

**- When CPU1 and CPU2 are mounted**

|                                                  | <b>DIMM</b> | CPU <sub>2</sub> |                |    |    |                 |    |    |                         |    | CPU1 |    |    |    |    |   |    |                |    |    |   |    |                 |    |    |
|--------------------------------------------------|-------------|------------------|----------------|----|----|-----------------|----|----|-------------------------|----|------|----|----|----|----|---|----|----------------|----|----|---|----|-----------------|----|----|
|                                                  | slot number | 1                | $\overline{2}$ | 3  | 4  | 5               | 6  | 7  | 8                       | 9  | 10   | 11 | 12 | 1  | 2  | 3 | 4  | 5              | 6  | 7  | 8 | 9  | 10 <sup>1</sup> | 11 | 12 |
| DIMM<br>Mounted<br>number and installation order | 2 DIMM      |                  |                |    |    |                 |    |    | $\mathbf 2$             |    |      |    |    |    |    |   |    |                |    |    | 1 |    |                 |    |    |
|                                                  | 3 DIMM      |                  |                |    |    |                 |    |    | 2                       |    |      |    |    |    |    |   |    |                |    |    | 1 |    | 3               |    |    |
|                                                  | 4 DIMM      |                  |                |    |    |                 |    |    | 2                       |    | 4    |    |    |    |    |   |    |                |    |    | 1 |    | 3               |    |    |
|                                                  | 5 DIMM      |                  |                |    |    |                 |    |    | $\overline{\mathbf{2}}$ |    | 4    |    |    |    |    |   |    |                |    |    | 1 |    | 3               |    | 5  |
|                                                  | 6 DIMM      |                  |                |    |    |                 |    |    | 2                       |    | 4    |    | 6  |    |    |   |    |                |    |    | 1 |    | 3               |    | 5  |
|                                                  | 7 DIMM      |                  |                |    |    |                 |    |    | 2                       |    | 4    |    | 6  |    |    | 7 |    | 5              |    |    | 1 |    | 3               |    |    |
|                                                  | 8 DIMM      |                  |                | 8  |    | 6               |    |    | $\overline{2}$          |    | 4    |    |    |    |    | 7 |    | 5              |    |    | 1 |    | 3               |    |    |
|                                                  | 9 DIMM      |                  |                | 8  |    | 6               |    |    | $\overline{2}$          |    | 4    |    |    |    |    | 9 |    | 7              |    |    | 1 |    | 3               |    | 5  |
|                                                  | 10 DIMM     |                  |                | 10 |    | 8               |    |    | 2                       |    | 4    |    | 6  |    |    | 9 |    | 7              |    |    | 1 |    | 3               |    | 5  |
|                                                  | 11 DIMM     |                  |                | 10 |    | 8               |    |    | $\overline{\mathbf{2}}$ |    | 4    |    | 6  | 11 |    | 9 |    | 7              |    |    | 1 |    | 3               |    | 5  |
|                                                  | 12 DIMM     | 12               |                | 10 |    | 8               |    |    | 2                       |    | 4    |    | 6  | 11 |    | 9 |    | 7              |    |    | 1 |    | 3               |    | 5  |
|                                                  | 13 DIMM     | 12               |                | 10 |    | 8               |    |    | $\mathbf{2}$            |    | 4    |    | 6  | 11 |    | 9 |    | 7              |    | 13 | 1 |    | 3               |    | 5  |
|                                                  | 14 DIMM     | 12               |                | 10 |    | 8               |    | 14 | $\overline{\mathbf{c}}$ |    | 4    |    | 6  | 11 |    | 9 |    | 7              |    | 13 | 1 |    | 3               |    | 5  |
|                                                  | 15 DIMM     | 12               |                | 10 |    | 8               |    | 14 | $\overline{2}$          |    | 4    |    | 6  |    |    | 7 | 15 | 5              | 13 | 9  | 1 | 11 | 3               |    |    |
|                                                  | 16 DIMM     |                  |                | 8  | 16 | $6\phantom{1}6$ | 14 | 10 | $\mathbf{2}$            | 12 | 4    |    |    |    |    | 7 | 15 | 5              | 13 | 9  | 1 | 11 | 3               |    |    |
|                                                  | 17 DIMM     |                  |                | 8  | 16 | 6               | 14 | 10 | $\mathbf{2}$            | 12 | 4    |    |    | 11 |    | 9 |    | $\overline{7}$ |    | 13 | 1 | 15 | 3               | 17 | 5  |
|                                                  | 18 DIMM     | 12               |                | 10 |    | 8               |    | 14 | $\mathbf 2$             | 16 | 4    | 18 | 6  | 11 |    | 9 |    | 7              |    | 13 | 1 | 15 | 3               | 17 | 5  |
|                                                  | 19 DIMM     | 12               |                | 10 |    | 8               |    | 14 | $\mathbf 2$             | 16 | 4    | 18 | 6  | 11 |    | 9 | 19 | 7              | 17 | 13 | 1 | 15 | 3               |    | 5  |
|                                                  | 20 DIMM     | 12               |                | 10 | 20 | 8               | 18 | 14 | $\mathbf{2}$            | 16 | 4    |    | 6  | 11 |    | 9 | 19 | 7              | 17 | 13 | 1 | 15 | 3               |    | 5  |
|                                                  | 21 DIMM     | 12               |                | 10 | 20 | 8               | 18 | 14 | $\mathbf{2}$            | 16 | 4    |    | 6  | 11 |    | 9 | 21 | 7              | 19 | 13 | 1 | 15 | 3               | 17 | 5  |
|                                                  | 22 DIMM     | 12               |                | 10 | 22 | 8               | 20 | 14 | $\mathbf{2}$            | 16 | 4    | 18 | 6  | 11 |    | 9 | 21 | 7              | 19 | 13 | 1 | 15 | 3               | 17 | 5  |
|                                                  | 23 DIMM     | 12               |                | 10 | 22 | 8               | 20 | 14 | $\mathbf 2$             | 16 | 4    | 18 | 6  | 11 | 23 | 9 | 21 | 7              | 19 | 13 | 1 | 15 | 3               | 17 | 5  |
|                                                  | 24 DIMM     |                  | 12 24          | 10 | 22 | 8               | 20 | 14 | $\overline{\mathbf{2}}$ | 16 | 4    | 18 | 6  | 11 | 23 | 9 | 21 | 7              | 19 | 13 | 1 | 15 | 3               | 17 | 5  |

**(High priority) N8102-711 > N8102-710 > N8102-714 > N8102-709 > N8102-708 (Low priority)**

**■ For Inquiries Regarding this Matter**

If you have any questions on the contents of this document, please contact the dealer where you purchased the product or our sales representative.

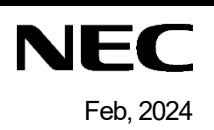